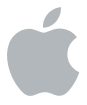

# **Logic Pro 9 探索 Logic Pro**

#### $#$  Apple Inc.

Copyright © 2011 Apple Inc. 保留一切权利。

您对该软件的权利受附带的软件许可协议监管。Logic Pro 软 件的有效副本的所有者或授权用户可以复制此出版物以用于学 习此类软件的目的。不得复制此出版物的任何部分用于商业目 的,如出售此出版物的拷贝或提供有偿的支持服务。

Apple 标志是 Apple Inc. 在美国及其他国家或地区注册的商 标。未经 Apple 的事先书面同意,将"键盘"Apple 标志 (Shift-Option-K) 用于商业用途可能会违反美国联邦和州法 律,并可能被指控侵犯商标权和进行不公平竞争。

我们已尽力确保本手册上的信息准确。Apple 对印刷或文字错 误概不负责。

由于 Apple 会经常发布其系统软件、应用程序和互联网站点的 新版本或更新,因此本手册中显示的图像可能与您在屏幕上看 到的稍有不同。

#### Apple

1 Infinite Loop Cupertino, CA 95014 408-996-1010 [www.apple.com](http://www.apple.com/)

Apple、苹果、Apple 标志、Logic 和 Ultrabeat 是 Apple Inc. 在美国及其他国家和地区注册的商标。

这里提及的其他公司和产品名称是其相应公司的商标。提及的 第三方产品仅作参考,并不代表 Apple 之认可或推荐。Apple 对这些产品的性能或使用概不负责。

Foster the People 推出的 "Helena Beat" 的演示项目屏幕截 图由 Sony Music Entertainment 友情提供。

Foster the People

Helena Beat

© 2010,2011 Sony Music Entertainment。保留一切权利。

**目 录**

#### **[第](#page-6-0) 1 章 : 欢 迎 使 用 L o g i c P r o**

- 8<br> [打](#page-7-0)开演示项目
- [使](#page-7-0) 用 键 盘 命 令

#### **[第](#page-8-0) 2 章 : 建 立 基 本 项 目**

- [创](#page-8-0)建项目
- 探索"编配"窗口
- 弹 奏 乐 器
- 添加 Apple Loops
- 导 航 项 目
- 设定项目速度
- 探索音频媒体夹
- 选 取 工 具
- 创 建 基 本 编 配
- 探索轨道的通道条
- 导 出 项 目
- 重 要 概 念
- **第 3 [章:使用乐器和效果](#page-44-0)**
- [添加单个乐器和效果](#page-45-0)
- [处理插件设置](#page-50-0)
- [载入通道条设置](#page-53-0)
- [重要概念](#page-57-0)
- **第 4 [章:录制和伴奏音频](#page-58-0)**
- [设定节拍器和预备](#page-58-0)
- [录制音频](#page-61-0)
- [录制音频汇整](#page-64-0)
- [探索汇整折叠夹](#page-66-0)
- [创建和编辑伴奏](#page-69-0)
- [编辑汇整片段](#page-74-0)
- [管理汇整折叠夹内容](#page-76-0)
- [重要概念](#page-78-0)
- **第 5 [章:录制](#page-80-0) MIDI**
- 制作 [MIDI](#page-80-0) 录音
- 量化 [MIDI](#page-83-0)
- [给录制的](#page-85-0) MIDI 配音
- MIDI [替换录音](#page-87-0)
- 录制 [MIDI](#page-88-0) 汇整
- [重要概念](#page-90-0)
- **第 6 章 : 创 建 编 配**
- 试听演示项目
- 分开片段
- 合 并 片 段
- 拷 贝 片 段
- 裁 剪 片 段
- 编 辑 编 配 部 分
- 重 要 概 念
- **第 7 章 : 伸 缩 时 间 编 辑**
- 探索伸缩视图和伸缩模式
- 在伸缩视图中创建和移动伸缩标记
- 使用伸缩工具创建和移动伸缩标记
- 量 化 音 频
- 重 要 概 念
- **第 8 章 : 编 辑 M I D I 事 件**
- 探索 MIDI 编辑器
- 选 择 音 符
- 创 建 音 符
- 编辑音符的位置
- 编 辑 音 符 的 长 度
- 使 音 符 静 音
- 编 辑 音 符 的 力 度
- [量化音符](#page-135-0)
- [重要概念](#page-136-0)
- **第 9 [章:项目混音](#page-138-0)**
- [探索调音台](#page-139-0)
- [处理通道条组](#page-141-0)
- [为多个通道条添加效果](#page-144-0)
- [创建子混音](#page-146-0)
- [使用多输出乐器发送信号](#page-147-0)
- [重要概念](#page-150-0)
- **第 10 [章:自动化混音](#page-152-0)**
- [探索轨道自动化](#page-153-0)
- 使用"触摸"[模式和](#page-156-0)"闩锁"模式
- [创建和编辑自动化节点和线](#page-159-0)
- [重要概念](#page-161-0)
- **第 11 [章:疑难解答](#page-162-0)**
- 探索 [Logic](#page-162-0) Pro 帮助
- [接下来的内容是什么?](#page-163-0)

# <span id="page-6-0"></span>**<sup>第</sup> <sup>1</sup>章:欢迎使用 Logic Pro**

# **1**

如果您不了解 Logic Pro 或对此应用程序了解不多,本指南十分 适合您。

本书的每一章都介绍了一些主要功能并指导您尝试操作。第 2 章让您从头开始建立基本项目,剩下 的章节将让您浏览整个制作过程,包括录音、编配、编辑和混音。

本指南假设您已在电脑上安装了 Logic Pro。您还应该将要使用的乐器(如 MIDI 键盘、音频接 口、乐器或麦克风)连接到电脑。有关完整的详细信息,请参阅《Logic Pro 使用手册》中的"设 置系统"一章。(打开 Logic Pro,选取"帮助">"Logic Pro 帮助",然后点按"Logic Pro 9 使用手册"。)

# <span id="page-7-0"></span>打开演示项目

虽然您可以使用您自己的项目来支持本指南中的任务,从第 4 章开始的许多任务都参考"Helena Beat"的内容,此歌曲的原始多轨道版本来自 Foster the People 的首张录音室专辑《Torches》。

#### **若要打开"Helena Beat"演示项目:**

■ 打开 Logic Pro, 然后选取"帮助" > "浏览 Logic Pro 演示项目"。

#### 使用键盘命令

几乎每一项 Logic Pro 功能都可以使用电脑键盘快捷键(称为键盘命令)执行。本书囊括介绍了拥 有默认电脑键盘快捷键的键盘命令,请使用美国键盘预置和带数字小键盘的美国键盘预置。

您可以使用"键盘命令"窗口,将键盘命令分配给电脑键盘,以便使其更适合自己的工作习惯。

#### **若要打开"键盘命令"窗口:**

■ 在主菜单栏中选取"Logic Pro" > "偏好设置" > "键盘命令" (或按下 Option-K)。 有关"键盘命令"窗口的完整详细信息,请参阅《Logic Pro 使用手册》。

<span id="page-8-0"></span>**<sup>第</sup> <sup>2</sup>章:建立基本项目**

# **2**

# 本章可让您尽快熟悉和使用 Logic Pro。

如果您还不熟悉数码音乐制作,那么可以通过本章来了解如何使用 Logic Pro 的基本功能, 从头开 始建立简单的音乐项目。

### 创建项目

首先打开 Logic Pro,并创建新项目,然后存储它。

#### **打开 Logic Pro 并创建新项目:**

**1** 在"应用程序"文件夹中连按 Logic Pro 图标。

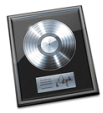

在出现的"模板"对话框中点按"空项目"按钮。

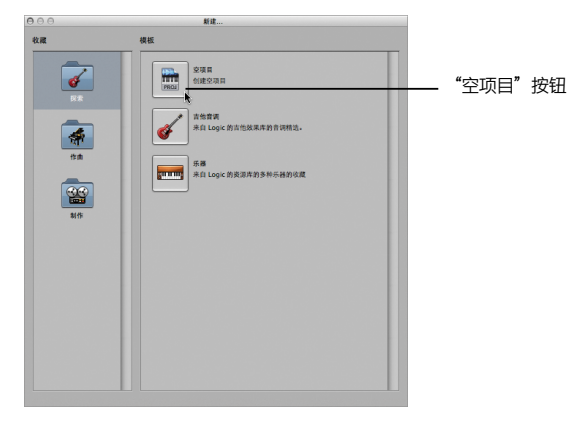

在"新轨道"对话框中,选择"软件乐器"选项,然后点按"创建"按钮。

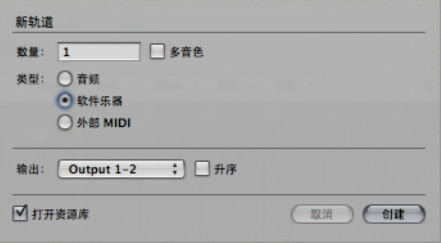

### **了解轨道和片段**

音频轨道是编配区域中用于回放、录制和编辑音频片段的通道。

音频片段是位于音频轨道上的矩形对象。它可以随意编辑,并且其边界与所关联的基础音频文件 中的开始点和结束点相对应。

软件乐器轨道是在编配区域中用于回放、录制和编辑播放内部软件乐器的 MIDI 片段的轨道。

MIDI 片段是位于软件乐器轨道上的矩形对象。它包含 MIDI 事件(单个音符或命令),这些事件 通常使用 MIDI 键盘来创建。

创建项目后,您可以快速存储它。当您存储项目时,项目文件将存储在项目文件夹中,该文件夹可 包含项目的音频文件和其他资源(如样本和影片文件)。存储含有资源的项目可简化归档和交换项 目,但这样会增加项目文件夹的大小。

**存储项目:**

■ 从主菜单栏中选取"文件">"存储为"(或按下 Command-Shift-S),在"存储为"对话框中 进行以下选择,然后点按"存储"。

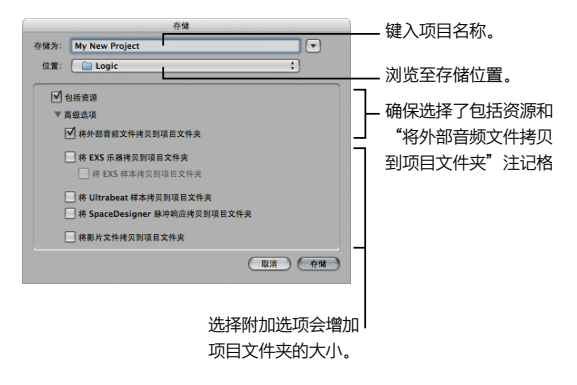

# <span id="page-12-0"></span>探索"编配"窗口

"编配"窗口是 Logic Pro 的主要工作窗口。"编配"窗口整合了最重要的工作区域和编辑器,包 括编配区域。

编配区域是 Logic Pro 的主要工作区。它用于录制、编辑和编配项目的音频片段和 MIDI 片段。 "编配"窗口的外观应该如下:

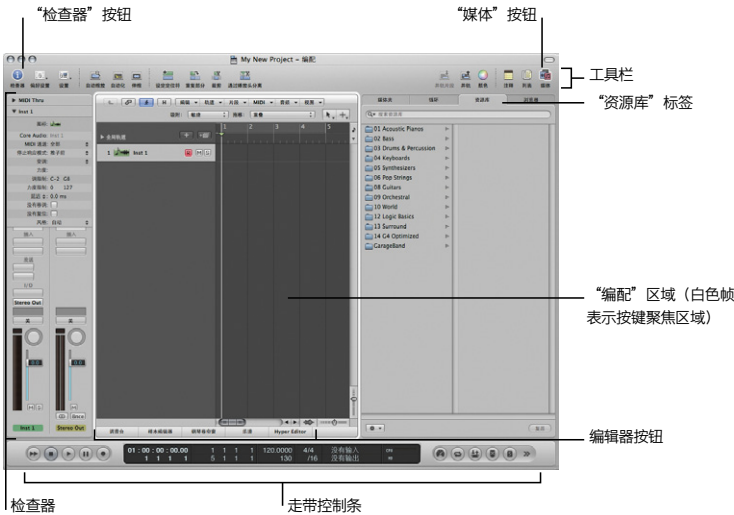

#### **试一试**

**探索检查器:**

- 点按"检查器"按钮以隐藏或显示检查器。检查器显示选定工作区域或编辑器的参数。例如,如果 编配区域是活跃的(由白色框表示),您就可以设定片段和轨道参数。还会显示编配区域中参考所 选轨道的通道条。
- 在编配区域的底部点按"乐谱"按钮。此时,检查器显示使用乐谱编辑器时相关的参数。
- 点按编配区域、检查器再次显示编配区域工作时相关的参数和通道条。
- 点按检查器上方的"MIDI 直通"左侧的显示三角形。此操作将显示或隐藏您在编配区域中为选定 片段设定参数的区域。
- 点按检查器上方的"EVP88 Electric Piano"左侧的显示三角形。此操作将显示或隐藏您在编配区 域中为所选轨道设定参数的区域。

**了解工具栏:**

■ 按住 Control 键点按工具栏, 然后从快捷菜单中选取"自定工具栏"。此对话框显示可从工具栏 访问的功能的完整列表。您可以访问或隐藏某些屏幕区域(如媒体或列表区域),或执行按键功能 (如缩放轨道和分离片段)。

**查看编辑器:**

- m 在编配区域底部点按"样本编辑器"、"钢琴卷帘窗"和"乐谱"按钮。点按这些按钮将显示或隐 藏这些编辑器,您可以在其中编辑音频和 MIDI 片段。
- 点按"调音台"按钮。此操作将显示或隐藏对项目进行混音的区域。

**了解走带控制条:**

■ 按住 Control 键点按走带控制条,然后从快捷菜单中选取"自定走带控制条"。此对话框显示可从 走带控制条访问的功能的完整列表。使用走带控制条来控制录制和回放功能。

**探索"媒体"区域:**

- 在"编配"窗口的右上角点按"媒体"按钮,此操作将显示或隐藏"媒体"区域,您可以在其中访 问您自己的或预录制的音频和 MIDI 文件。
- 点按"媒体夹"标签,以显示用于项目音频文件和片段管理以及转换任务的区域。
- 点按"循环"标签, 以显示用于添加到您的项目中的包含预录制循环的区域。
- 点按"资源库"标签,以显示用于处理通道条、效果和乐器的所有设置文件的区域。
- 点按"浏览器"标签,以显示用于浏览、选择和管理 Logic Pro 支持的所有媒体类型的区域。

# <span id="page-15-0"></span>弹奏乐器

使用"资源库"将乐器及其效果插入到轨道的通道条。这可让您弹奏所选轨道中的乐器。

#### **准备**

■ 如果资源库没有打开, 请点按"媒体"区域中的"资源库"标签。

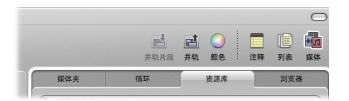

#### **试一试**

**载入乐器(及其效果):**

**1** 浏览"资源库"中的类别和子类别,然后点按任一条目(称为设置)。

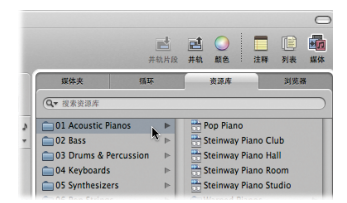

选取的乐器及其效果被载入到检查器中所选轨道的通道条。

**2** 使用 MIDI 键盘(或 Logic Pro Caps Lock 键盘)来弹奏某些音符。

#### **使用 Caps Lock 键盘来生成 MIDI 音符:**

**1** 按下电脑键盘上的 Caps Lock 键,以在屏幕上显示虚拟键盘。

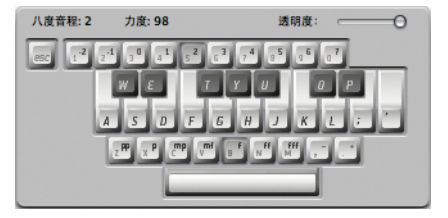

- **2** 使用电脑按键生成 MIDI 音符,如下所示:
	- 使用数字键定义 MIDI 键盘的八度音程。
	- Â 使用前两行字母键作为 MIDI 键盘按键的对应部分。
	- Â 使用字母键最下面的一行设定 MIDI 的音符力度。
	- Â 使用空格键执行延音功能。

# <span id="page-17-0"></span>添加 Apple Loops

可以将 Apple Loops 从循环浏览器拖移到编配区域来开始编写歌曲。Apple Loops 是预录制的乐 句或重复乐段,包括各种各样的乐器、类型和调式。

Apple Loops 有两种类型 (Apple Loops 音频文件和软件乐器 Apple Loops 文件), 您可以用 以下方式将它们添加到项目中:

- 将 Apple Loops 音频文件添加到音频轨道。轨道上生成的音频片段包含原始音频录音。
- 将软件乐器 Apple Loops 文件添加到软件乐器轨道。生成的 MIDI 片段包含原始 MIDI 演奏,且 乐器和效果器设置已添加到轨道的通道条。
- 将软件乐器 Apple Loops 文件添加到音频轨道。结果音频片段包含原始音频录音,乐器和效果 设置也渲染为音频。

**准备**

**打开循环浏览器:**

■ 在"媒体"区域中点按"循环"标签, 然后点按其中一个类别按钮。

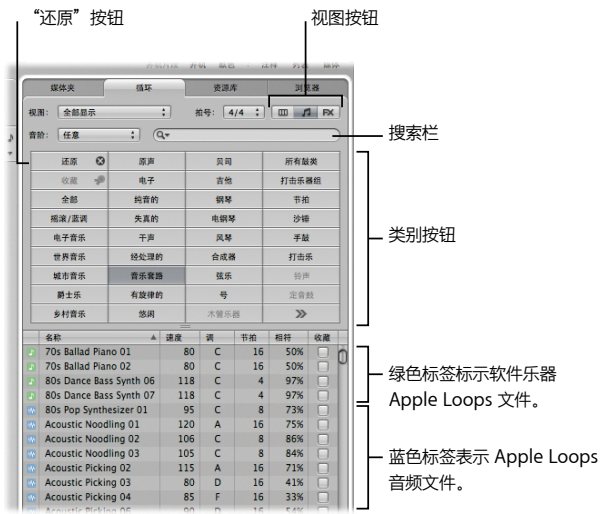

#### **试一试**

**预览 Apple Loops:**

■ 在标签底部点按任一循环以开始回放。再次点按将停止回放。对不同循环重复此操作。

#### **添加软件乐器 Apple Loops 文件:**

- **1** 点按"循环"标签中的"还原"按钮以还原选择的任何活跃类别按钮。
- **2** 点按"摇滚/蓝调"类别按钮,找到"Classic Rock Steel 01",然后将循环拖移到乐器 1 轨道 上,使其第 1 小节的开始位置对齐。

MIDI 片段被添加到轨道。MIDI 片段包含原始 MIDI 演奏,且乐器和效果设置已添加到轨道的通 道条。

效果

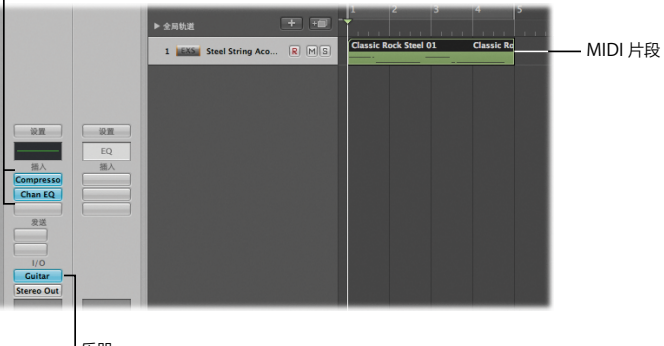

乐器

#### **搜索软件乐器 Apple Loops 文件:**

1 点按"还原"按钮,在搜索栏键入"Woody Latin Bass 01",然后按下 Return 键。 匹配的文件显示在文件列表中。

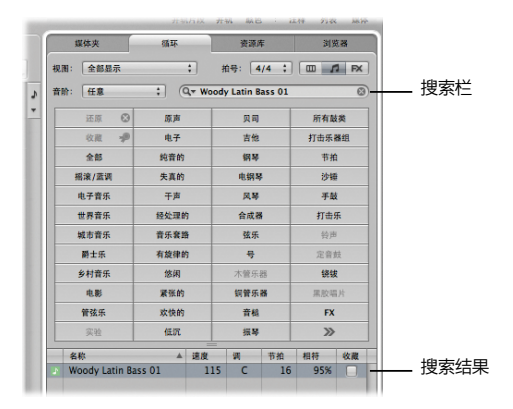

**2** 将 Woody Latin Bass 01 拖移到空白编配区域,以在第 1 小节开始。 新的软件乐器轨道就会被创建,且其中添加了循环。

#### **将 Apple Loops 音频文件添加到您的项目中:**

■ 点按"所有鼓类"按钮, 然后将 Live Edgy Drums 05 拖到空白编配区域, 以从第 1 小节开始。这 将创建新的音频轨道,其中添加了原始音频录音。

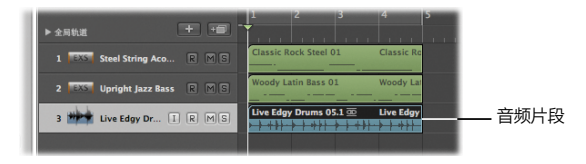

#### **将软件乐器 Apple Loops 文件添加到音频轨道:**

■ 点按"还原"按钮, 接着点按"电钢琴"按钮, 然后将 Fusion Electric Piano 01 直接拖到现有音 频轨道通道上(在 Live Edgy Drums 05 的正后方)。这会将软件乐器 Apple Loops 文件添加为 音频片段, 其中包含原始音频录音。

#### **按类别浏览 Apple Loops:**

**1** 点按左侧的视图按钮以切换为分栏显示。

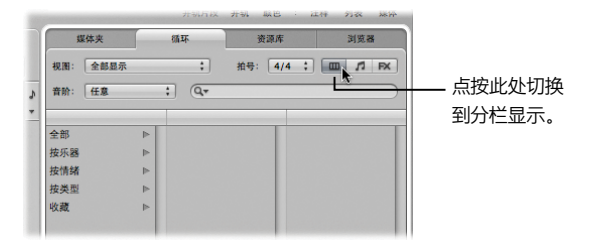

**2** 点按"按类型"类别文件夹,然后在第二栏中点按"电子乐",然后在第三栏中按下"节拍"。

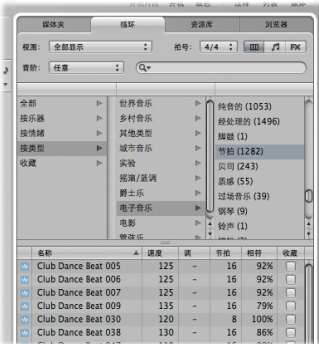

圆括号内的值表示此子类别("节拍")的文件数量。文件显示在标签的底部。

#### **将 Apple Loops 标记为"收藏":**

■ 对于您喜欢或希望以后使用的 Apple Loops, 您可选择"收藏"注记格。

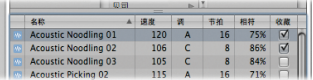

此操作将循环添加到"收藏"类别,只要您点按"收藏"按钮或类别它就会出现。

#### **第 2 章** 建立基本项目 23

# <span id="page-23-0"></span>导航项目

使用走带控制条或小节标尺来控制导航和回放操作。

Â 走带控制条:

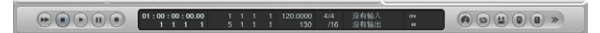

• 小节标尺:

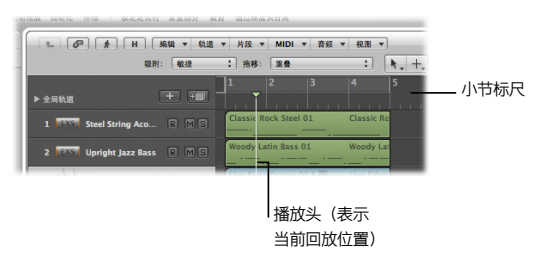

走带控制条与小节标尺联系紧密,可在两者中同时访问许多功能。这些功能包括"播放"和"停 止"选项,打开循环模式和设定循环长度。

**试一试**

**开始和停止回放:**

■ 点按走带控制条中的播放按钮 (或按下电脑键盘上的空格键) 以开始回放。

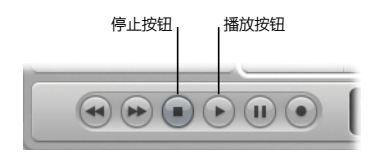

- 点按走带控制条中的停止按钮 (或按下空格键) 以停止回放。
- 连按小节标尺的下半部分, 以从点按位置开始回放。再次连按将停止回放。

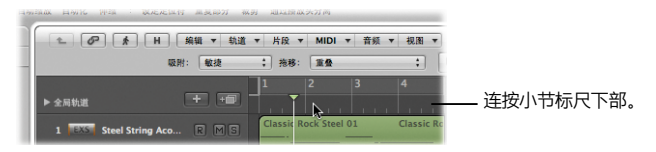

**移动播放头:**

- 点按小节标尺的下半部分, 以将播放头移到点按位置。
- 将播放头拖移到新的位置。
- 当没有播放项目时按下 Return 键。播放头移动到项目开始位置。
- 在回放时点按走带控制条中的倒回或前进按钮。

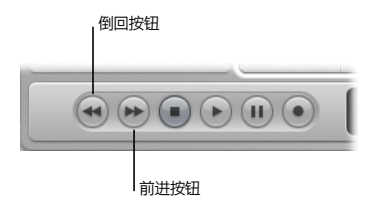

每次点按,播放头会跳回到上一小节(倒回)或向前跳到下一小节(前进)。

**循环回放项目部分:**

**1** 在小节标尺的顶部点按带灰色阴影的循环区域。

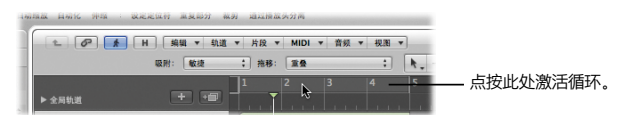

激活左右定位符位置之间的循环范围。

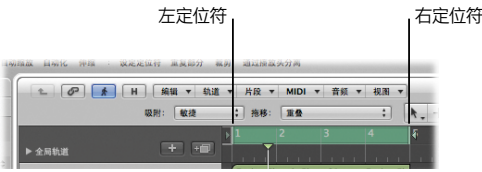

- **2** 拖移小节标尺上的左定位符或右定位符以扩展或缩短循环范围。
- **3** 按下空格键开始回放。

播放头在循环范围内不断循环回放。

# <span id="page-27-0"></span>设定项目速度

新项目的项目速度默认为 120 bpm (每分钟节拍数) 或默认为添加的第一个 Apple Loops 文件 的原生速度。添加后续 Apple Loops 时,它们会以项目速度自动播放。您可以调整速度以符合音 乐的风格或调式。

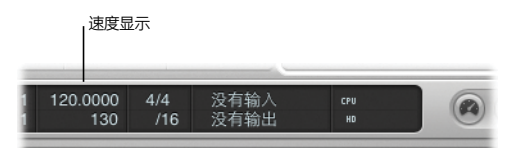

#### **试一试**

#### **设定项目速度:**

- **1** 按下空格键开始回放项目。
- **2** 垂直拖移速度显示(向上拖移加快速度,向下拖移减慢速度)。 实时更改项目速度,这样更便于查找最适合您项目的速度。

## <span id="page-28-0"></span>探索音频媒体夹

音频媒体夹可以视为项目的音频文件目录。一旦将音频文件添加到您的项目,它就会出现在媒体夹 中。

#### **准备**

#### **打开媒体夹:**

■ 在"媒体"区域的顶部点按"媒体夹"标签(或按下 B 键)。您添加到上一个部分中音频轨道上的 两个 Apple Loops 音频文件出现在媒体夹中。

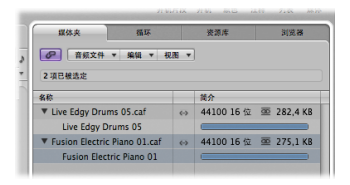

"简介"栏显示音频文件和片段信息。水平指示条指示整个音频文件的长度。这些指示条的彩色部 分表示音频片段在音频文件内的位置和大小。

#### **试一试**

#### **将音频文件导入媒体夹:**

■ 在"媒体夹"标签中,选取"音频文件"> "添加音频文件",浏览以查找音频文件的位置,点 按"添加"按钮,然后点按"完成"按钮。这样就将音频文件添加到媒体夹。

#### **将音频文件添加到编配区域:**

■ 将刚才导入的音频文件从媒体夹拖移到编配区域。

#### **第 2 章** 建立基本项目 29

# <span id="page-29-0"></span>选取工具

选择和改变编配区域中音频片段和 MIDI 片段的关键就是使用工具。选取合适的工具菜单项来更改 当前活跃的工具。指针采用选定工具的形状,以方便识别。在此部分中,您可以分配可通过左键点 按或按住 Command 键点按来访问的工具。

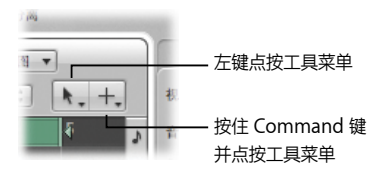

#### **试一试**

**选取工具:**

- 在编配区域的右上方点按"左点按工具"菜单, 然后选取工具。
- 按下电脑键盘上的 Esc 键。"工具"弹出式菜单会浮现在指针的当前位置。从弹出式菜单中选取一 个工具并激活它。连按 Esc 键两次以上以激活指针工具。

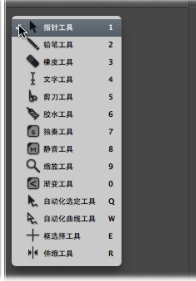

m 在编配区域的右上方点按"Command 点按工具"菜单,然后选取工具。通过按住 Command 键 点按来分配第二种使用的工具。

**缩放片段:**

- 使用默认的指针工具, 点按 Classic Rock Steel 01 片段以选择它, 然后按下 Z 键。屏幕会在所选 区域中放大。再次按下 Z 键以恢复为原始缩放设置。
- 从"左点按工具"菜单中选取缩放工具, 然后在"Classic Rock Steel 01"片段中拖移。屏幕会在 所选区域中放大。
- 使用所洗的缩放工具, 点按编配区域背景的任意位置。缩放比例返回到原来的设置, 或者如果多次 使用此工具,将一步步退回以前的每一个缩放比例。

**【提示】**如果未分配缩放工具,按住 Option 键和 Control 键可快速访问刚描述的放大和缩小操作。

# <span id="page-32-0"></span>创建基本编配

大部分片段编辑和编配操作都在编配区域中执行。除标准的拷贝、剪切和粘贴操作外,您还可以进 行移动片段、删除片段、使片段循环、调整片段大小等操作。

#### **试一试**

#### **移动片段:**

■ 使用默认的指针工具将 Woody Latin Bass 01 拖移到第 5 小节并将 Live Edgy Drums 05 拖移 到第 9 小节。

#### **删除片段:**

■ 在音频轨道上选择 Fusion Electric Piano 01 音频片段, 然后按下 Delete 键。片段将从编配中删 除,但不会从项目中删除。点按"媒体夹"标签,您会发现其中仍然包含此片段。

#### **循环片段:**

■ 将"Classic Rock Steel 01"片段的右上角向右(请注意循环指针)拖到第 9 小节。

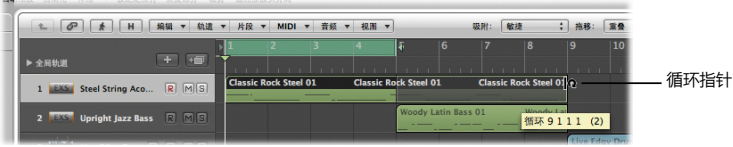

■ 在另外两个片段上拖移以选择它们,然后在检查器的"片段参数"框中选择"循环"注记格。两个 选中的片段将循环到项目结束。

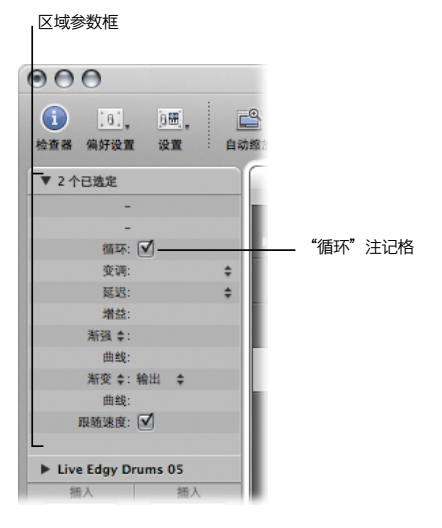

**【提示】**按下 L 键以使所选片段快速循环或取消循环。

**更改片段的长度:**

■ 将 Woody Latin Bass 01 片段的右下角从第 9 小节拖到第 7 小节。还可以调整循环片段的长度。

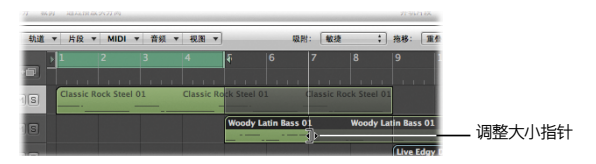

# <span id="page-35-0"></span>探索轨道的通道条

轨道内容通过通道条来回放。

- 音频通道条可让您控制音频轨道上音频信号的回放和录制。
- 乐器通道条可让您使用和控制软件乐器。软件乐器插件插入在通道条的乐器插槽中。随后,乐器 通道条可以通过录制的 MIDI 片段或直接的 MIDI 输入进行驱动,换句话说,就是操作您的 MIDI 键盘。

您将了解到通过通道条回放轨道内容时使用的某些通道条控制。
## **准备**

**显示轨道的通道条:**

■ 在编配区域中选择任一软件乐器轨道, 并确保检查器是打开的(方法是点按"检查器"按钮或按下 I 键)。

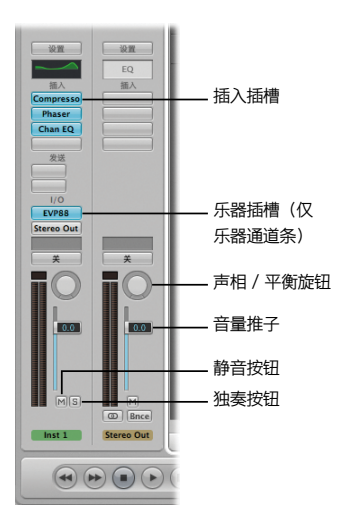

## **试一试**

#### **使通道条和轨道静音和取消静音:**

- 点按通道条静音 (M) 按钮, 也会激活轨道静音按钮。
- 点按轨道静音按钮 (或按下 Control-M) 。也会激活通道条静音按钮。
- 在几个轨道的静音按钮上拖移。一次扫动可激活所有静音按钮。
- 按住 Command 键点按轨道静音按钮。将改变所有静音按钮的静音状态。

#### **使通道条和轨道独奏和取消独奏:**

- 重复执行上述的前两个任务, 但这一次使用通道条独奏 (S) 按钮和轨道独奏按钮 (或者按下 Control-S)。
- 在几个轨道的独奏按钮上拖移。一次扫动可激活所有独奏按钮。
- 按住 Option 键点按活跃的轨道独奏按钮。将清除所有活跃的独奏按钮的独奏状态。

#### **调整通道条的音量:**

- 向上或向下拖移通道条的音量推子。
- 按住 Option 键点按音量推子。音量推子还原为默认值。

#### **调整通道条的声相或平衡:**

- 垂直或水平拖移声相/平衡旋钮。
- 按住 Option 键点按声相/平衡旋钮。声相/平衡旋钮还原为默认值。

#### **打开现有的插件:**

■ 在通道条上连按任何使用的插入插槽或乐器插槽。所插入的效果的插件窗口将会打开。

# 导出项目

要共享音乐项目,您可以以多种音频文件格式(如 MP3 或 AIFF)将其导出。您还可以将其直接添 加到您的 iTunes 资料库中。导出过程也称为并轨。

## **试一试**

## **将混音并轨:**

**1** 点按"编配"工具栏右上角的"并轨"按钮。

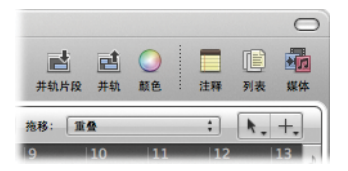

**2** 在"并轨"对话框中,选取用于创建 MP3 文件的设置:

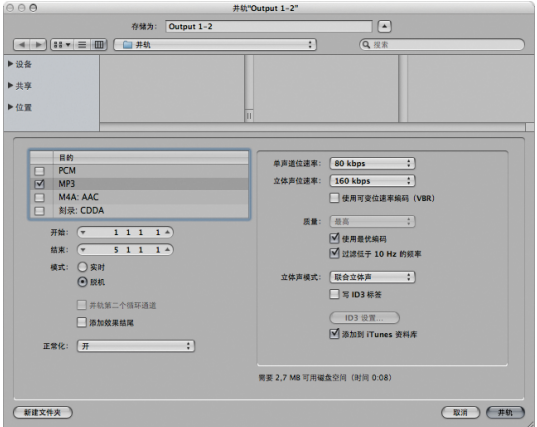

**【注】**如果循环是活跃的,则只有循环区域包含的项目部分才能导出。您可以通过编辑"并轨"对 话框中的"开始"和"结束"栏来更改此设置。

- **3** 选择"添加到 iTunes 资料库"注记格,将文件添加到您的 iTunes 资料库中。
- **4** 点按"并轨"按钮。 将项目部分并轨。

## 重要概念

- 项目: Logic 文稿。它包含要回放的音频文件的所有 MIDI 片段和参考。项目文件将存储在项目 文件夹中,该文件夹可包含项目的音频文件和其他资源(如视频、样本文件)。存储含有资源的 项目可简化归档和交换项目,但这样会增加项目文件夹的大小。
- •音频轨道: 在编配区域中用于回放、录制和编辑音频片段的通道。
- •音频片段:位于音频轨道上的矩形对象。可随意编辑,并且其边界与所关联的基础音频文件中的 开始点和结束点相对应。
- 软件乐器轨道:编配区域中用于回放、录制和编辑播放内部软件乐器的 MIDI 片段的轨道
- MIDI 片段: 位于软件乐器轨道上的矩形对象。它包含 MIDI 事件 (单个音符或命令), 这些事件 通常使用 MIDI 键盘来创建。
- "编配"窗口: Logic Pro 的主要工作窗口。"编配"窗口整合了最重要的工作区域和编辑器, 包括编配区域。
- 编配区域: Logic Pro 的主要工作区。它用于录制、编辑和编配项目的音频片段和 MIDI 片段。
- 检查器: "编配"窗口和编辑器左边缘的区域, 包含参数框和所选轨道的通道条。
- 工具栏: "编配"窗口顶部的区域,您可以在其中访问或隐藏某些屏幕区域或执行按键功能。
- 编辑器:编配区域下方的区域,您可以在其中编辑音频片段和 MIDI 片段或对项目进行混音。
- 走带控制条: "编配"窗口底部的区域,您可以在其中控制录制和回放功能。
- "媒体"区域:该区域包含多个标签,您可以在其中访问您自己的或预录制的音频和 MIDI 文件。
- "媒体夹"标签:"媒体"区域中的标签,用于项目音频文件和片段管理以及转换任务。
- "循环"标签:"媒体"区域中的标签,包含用于添加到您项目中的预录制循环。
- "资源库"标签:"媒体"区域中的标签,用于处理通道条、效果和乐器的所有设置文件。
- Â "浏览器"标签:"媒体"区域中的标签,用于浏览、选择和管理 Logic Pro 支持的所有媒体 类型。
- 乐器插槽: 通道条上的面板, 可在其中插入乐器插件。
- 插入插槽: 通道条上的面板, 可在其中插入效果插件。
- 小节标尺:编配区域顶部的标尺。它显示音乐时间单位,包括小节、音节、节拍和节拍等份。
- •播放头:白色的垂直线,用来标示所有水平的、基于时间的窗口中的当前回放位置。
- 左右定位符: 定义小节标尺中循环范围的开始点和结束点。
- 循环功能: 可以不断重复播放左右定位符位置之间的区域的功能。
- Apple Loops: 循环浏览器中预录制的基于音频和 MIDI 的文件。
- 通道条: 调音控制台上通道条的虚拟表示。包含静音和独奏按钮、音量推子、声相/平衡控制和插 入插槽等。
- 音频通道条: 可让您控制音频轨道上音频信号的回放和录制。
- 乐器通道条: 可让您使用和控制软件乐器。软件乐器插件插入在通道条的乐器插槽中。随后, 乐器通道条可以通过录制的 MIDI 片段或直接的 MIDI 输入进行驱动,换句话说,就是操作您的 MIDI 键盘。

**<sup>第</sup> <sup>3</sup>章:使用乐器和效果**

# **3**

# Logic Pro 提供多种将乐器和效果添加到通道条的方法。

通道条含有插入插槽,它可用于插入效果。这些效果用于对现有音频录音的音调、软件乐器和外部 实时音频源添加颜色或形状效果。乐器通道条也具有乐器插槽,它可用于插入乐器。乐器用于在 Logic Pro 中进行实时回放。

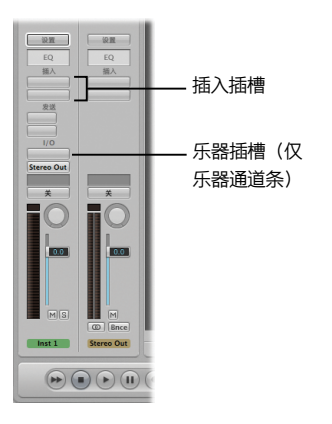

您可以选取直接在通道条的插入插槽和乐器插槽中单个插入效果和乐器插件,或载入通道条设置。 您将在本章中试验这两种方法。

# 添加单个乐器和效果

在本部分中,您将会直接在通道条中添加乐器和效果插件。

## **准备**

#### **创建软件乐器轨道并显示检查器:**

- **1** 执行以下一项操作:
	- 如果正在使用现有项目,请点按轨道列表上的添加按钮 (+), 选择"新建轨道"对话框中的"软 件乐器"洗项,然后点按"创建"。

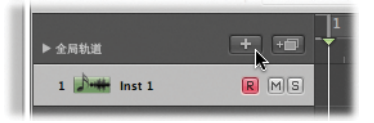

- 如果要创建新项目, 请参阅第 2 章以获取详细信息。
- 2 如果检查器不可见, 则在"编配"工具栏中点按"检查器"按钮(或按下 I 键)。

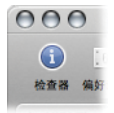

**试一试**

**将乐器插入通道条:**

■ 点按左编配通道条上的乐器插槽, 然后从插件菜单中选取任一乐器。此时将载入插件并打开窗口。 使用 MIDI 键盘 (或 Logic Pro Caps Lock 键盘;请参阅第 2 章) 弹奏一些音符。

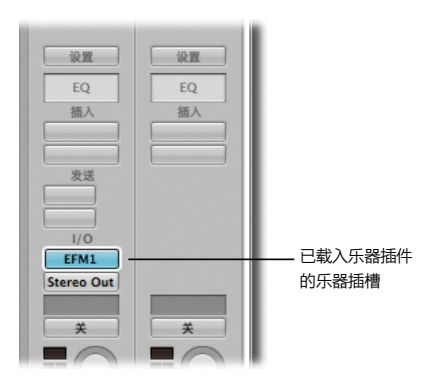

## **将效果插入通道条:**

m 点按左编配通道条顶部的插入插槽,然后从插件菜单中选取任一效果。此时将载入插件并打开 窗口。

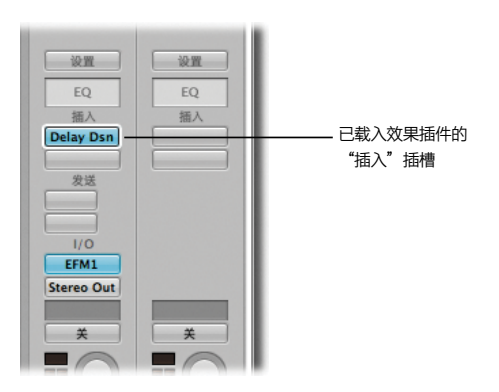

#### **将均衡器插入通道条:**

■ 连按左编配通道条顶部的"EQ"(均衡器)区域。通道均衡器自动插入到第一个可用的插入插槽 (如果顶部插入插槽已被使用,假如遵循上面的步骤,顶部插入插槽就会被使用)。

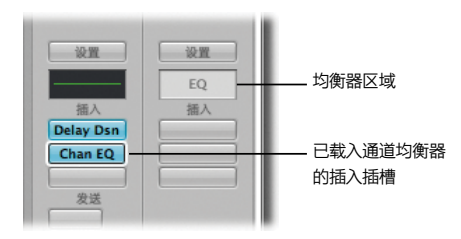

您也可以按住 Option 键并连按"均衡器"区域,以插入通道均衡器作为第一插件,然后将所有现 有插件向下移动一个插槽。

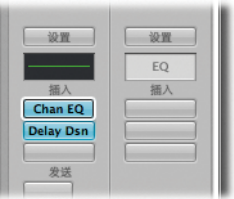

**替换插件:**

m 按住任一占用的乐器插槽或插入插槽,然后从打开的菜单中选取不同的插件。如果插件窗口打开 了,它将更新以反映新插件。否则,将打开新插件窗口。

**移除插件:**

■ 按住任一占用的乐器插槽或插入插槽,然后从打开的菜单中选取"没有插件"。插件将从插槽中移 除,插槽为空。

## **取消激活但不删除插件:**

■ 按住 Option 键并点按占用的乐器插槽或插入插槽。插槽从蓝色变为灰色,表示插件在通道条上, 但是被忽略了。

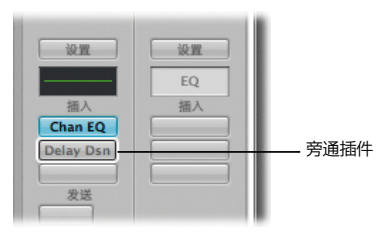

■ 连按占用的乐器插槽或插入插槽, 然后在插件窗口标头左侧点按"旁通"按钮。

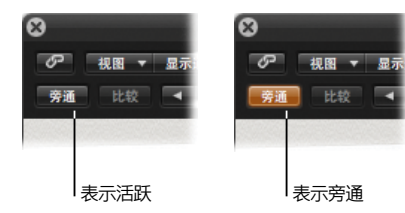

# 处理插件设置

插件设置是一组插件参数值,可以通过"设置"菜单载入、存储、拷贝或粘贴。

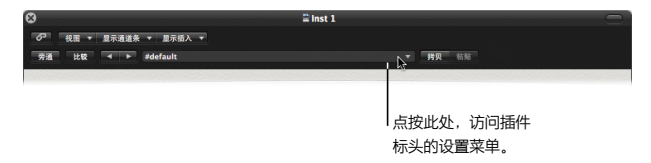

插件设置与项目文件一起储存,且可在下次载入项目时自动恢复。您可以通过调整单个参数或为插 件载入整个设置来单个更改这些设置。您也可以存储和恢复您对插件设置所作的任何更改。

## **准备**

**打开一个插件窗口(如果没有打开窗口):**

m 连按任一占用的乐器插槽或插入插槽。

## **试一试**

**调整单个插件设置:**

- 在任何打开的插件窗口中, 调整单个控制。
	- 点按开或关按钮以打开或关闭参数。
	- 垂直拖移旋钮以调整参数值。
	- 拖移滑块把手以调整参数值。
	- 按住 Option 键并点按参数, 以将其还原为默认值。

**存储新插件设置:**

■ 从"设置"菜单中选取"存储设置为", 为新设置键入名称, 然后点按"存储"。新条目(带有您 输入的名称)被添加到"设置"菜单,就位于预置列表之上。

## **载入设置:**

- 从"设置"菜单底部的预置列表中选取不同的设置。
- 从"设置"菜单中重新载入您之前存储的设置。
- 在插件标头中点按"下一个设置"或"上一个设置"按钮。此时将从预置列表中载入下一个或上一 个设置。

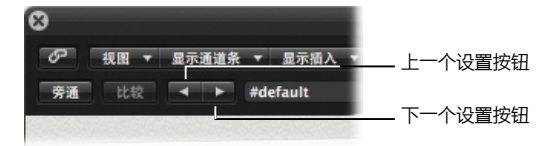

■ 点按任一占用的乐器插槽或插入插槽。插槽周围将出现一个白色框, 并会更新"资源库"标签, 以 显示选取的插件的设置列表(预置 patch)。选取其他设置将其载入选定插件。

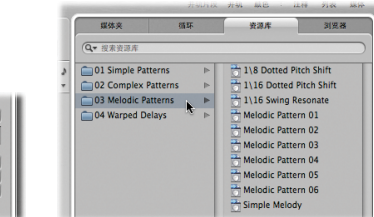

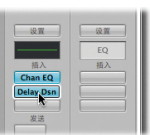

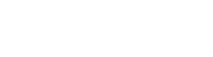

# 载入通道条设置

您可以使用通道条设置载入一整条插件。将通道条设置载入音频通道条后,您将载入一条效果。如 果有乐器通道条,您可载入一种乐器和一条效果。

通道条设置可以直接从通道条上的"设置"按钮或"媒体"区域的"资源库"标签访问。

## **准备**

## **选择软件乐器轨道并打开资源库:**

- **1** 选择上一部分使用的软件乐器轨道。
- **2** 如果资源库没有打开,请点按"媒体"区域中的"资源库"标签。

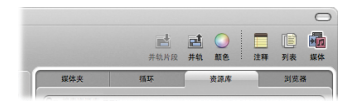

## **试一试**

**从资源库中载入通道条设置:**

**1** 浏览"资源库"中的类别和子类别,然后点按任一条目(称为设置)。

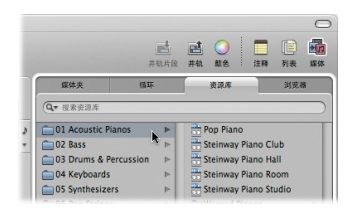

更新了左编配通道条的"设置"按钮、插入插槽和乐器插槽,以反映通道条设置及其效果和乐器插 件。

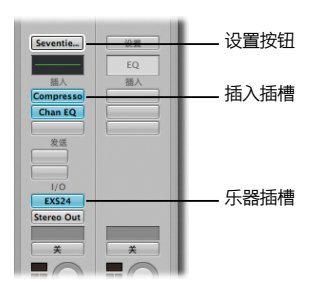

2 使用 MIDI 键盘 (或 Logic Pro Caps Lock 键盘; 请参阅第 2 章) 弹奏一些音符。

#### **第 3 章** 使用乐器和效果 55

#### 3 重复步骤 1 和 2, 尝试不同通道条设置。每更改一次设置后就在键盘上弹奏一些音符。

#### **在编配通道条中载入通道条设置:**

■ 按住左编配通道条中的"设置"按钮,浏览设置类别和子类别,然后选取一个。

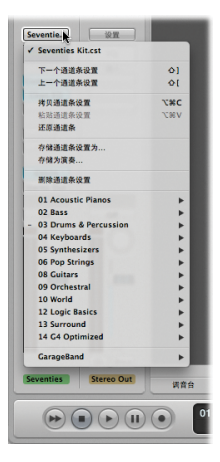

更新了左编配通道条的"设置"按钮、插入插槽和乐器插槽,以反映通道条设置及其效果和乐器 插件。

**选择上一个或下一个通道条设置:**

■ 按住左编配通道条中的"设置"按钮,然后从弹出式菜单中选取"上一个通道条设置"或"下一个 通道条设置"。更新了通道条上的"设置"按钮、插入插槽和乐器插槽,以反映新设置。

#### **存储并恢复通道条设置:**

**1** 浏览"资源库"中的类别和子类别,然后点按某个条目。

更新了左编配通道条的"设置"按钮、插入插槽和乐器插槽,以反映通道条设置及其效果和乐器插 件。

- **2** 点按左编配通道条中的第三个插入插槽,然后选取"Amps and Pedals"(放大器和踏板)> "Amp Designer"。此时将打开 Amp Designer 插件窗口。更改一些设置。
- **3** 按住通道条的"设置"按钮,从弹出式菜单中选取"存储通道条设置为",在对话框中为通道条设 置键入名称, 然后占捞"存储"
- **4** 按住"设置"按钮,然后从弹出式菜单中选取一个不同的设置。 新通道条设置将替换您的通道条设置。
- 5 按住"设置"按钮,然后从弹出式菜单中选取您之前存储的通道条设置。 此时恢复了您之前存储的设置。

#### **还原通道条设置:**

■ 按住左编配通道条中的"设置"按钮,然后从弹出式菜单中选取"还原通道条",在单次操作中, 通道条设置名称、乐器插槽、插入插槽被还原为默认值。

## 重要概念

- 通道条:调音控制台上通道条的虚拟表示。使用通道条的乐器插槽和插入插槽可插入乐器和 效果。
- 乐器插槽: 通道条上的面板, 可在其中插入乐器插件。
- 插入插槽: 通道条上的面板,可在其中插入效果插件。
- 效果: 实时对现有音频录音、软件乐器和外部音频源的音调讲行润色和塑造。
- 乐器: 用于在 Logic Pro 中进行实时回放。
- 通道条设置: 表示通道条的发送, 包括所有插入的效果或乐器(及它们的设置)。
- "资源库"标签: "媒体"区域中的标签,用于处理通道条、效果和乐器的所有设置文件。
- EQ: equalizer (均衡器) 的简称。均衡器用于在音频信号中提升或剪切频率。

**<sup>第</sup> <sup>4</sup>章:录制和伴奏音频**

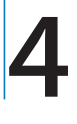

## 您可以在"编配"区域直接录制和伴奏音频。

本章中,您将尝试一些基本音频录制技术,并试着编辑和伴奏汇整折叠夹。

# 设定节拍器和预备

准备录音时,您应检查节拍器和预备设置。

- 节拍器: 在项目速度中产生可以在录音或回放过程中听到的咔哒声。咔哒声使得用速度定时播放 变得更加容易。
- 预备: 录音前听到的咔哒声可让您轻松熟悉项目的音乐套路

**试一试**

**设定节拍器:**

1 按住 Control 键, 并点按走带控制条上的"节拍器"按钮, 然后从快捷菜单中选取"节拍器设置"。

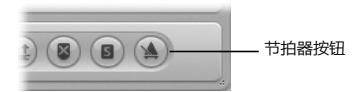

**2** 在"节拍器"面板中,通过选择相应的注记格来定义您想要听到节拍器咔哒声的时间(每小节、每 个节拍或每个等份)。

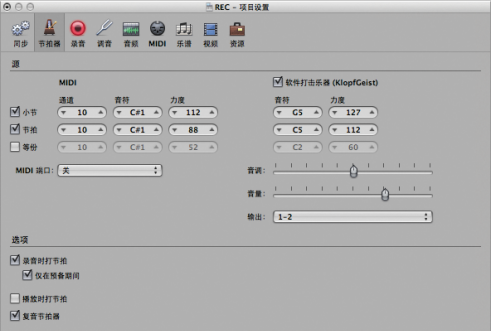

**3** 选择"录音时打节拍"和"仅在预备期间"注记格。

这可让您在录音开始前听到 1 小节预备声。如果您想要更改默认预备设置,请参阅以下任务。

**更改预备:**

■ 在"项目设置"窗口中点按"录音"按钮。在"录音"面板中, 从"预备"弹出式菜单中选取一个 选项。无需预备即可录音,设定特定数量小节的预备,或设定预备拍号。

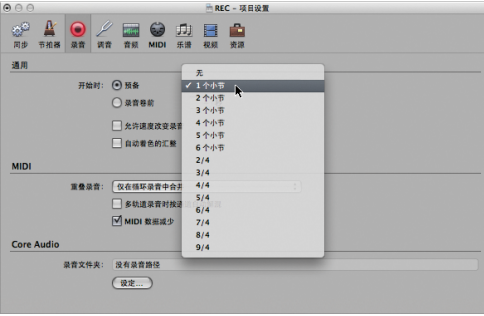

# 录制音频

制作单个音频录音时,在所选编配轨道中创建显示波形的图形概览的音频片段。

## **准备**

**创建新音频轨道:**

■ 如果您使用现有项目, 则点按轨道列表上的添加按钮 (+), 选择"新轨道"对话框中的"音频"选 项,然后点按"创建"。

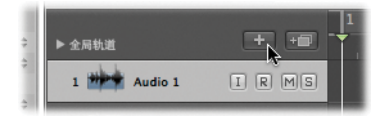

■ 如果要创建新项目, 请参阅第 2 章以获取详细信息。

#### **设置通道条的轨道进行录音:**

**1** 点按左编配通道条的输入插槽,以选取已连接的乐器的输入。

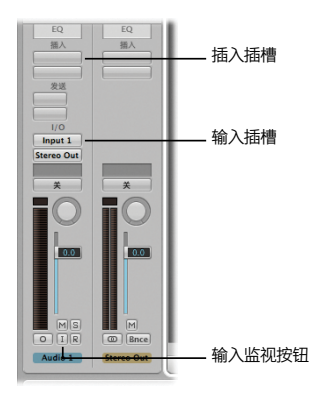

- **2** 如果愿意,您可以将适合您乐器的效果添加到通道条。例如,如果您想要给吉他录音,请点按左编 配通道条的顶部插入插槽,然后从弹出式菜单中选取"Amps and Pedals"(放大器和踏板)> "Amp Designer"。对插入插槽 2 重复上述步骤, 从弹出式菜单中选取"Pedalboard" (踏 板)。
- **3** 点按"输入监视"按钮。

这可让您听到传入的音频,即使轨道没有启用录音(对于在录音前设定音频电平或练习声部非常有 用)。弹奏吉他,而且您应该在听吉他声音的同时看到电平指示器在左编配通道条上移动。

#### **第 4 章** 录制和伴奏音频 63

**试一试**

**录制音频轨道:**

**1** 点按所选音频轨道的录音启用按钮 (R)。

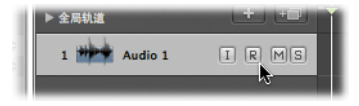

轨道准备录音。

**2** 点按走带控制条中的"录音"按钮开始录音。也可以在带有数字小键盘的键盘上按下星号键 (\*), 或按下另一个键盘的 R 键。

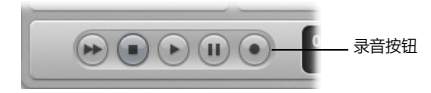

录音在预定义的预备之后开始。

- **3** 弹奏乐器。
- **4** 在走带控制条中点按停止按钮(或按下空格键),以停止录音。

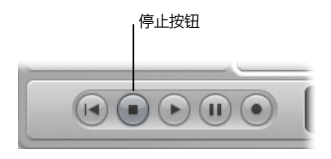

所选音频轨道包含显示波形的图形概览的新音频片段。

# 录制音频汇整

当您在先存在的片段上录音时,Logic Pro 将创建所谓的汇整折叠夹,它包含多个汇整片段。通常 的使用方式是,您在循环模式下录制多个通道;例如,如果您录制独奏的多个版本。只需在现有片 段上录制,您也可以执行此操作。

**【注】**确定关闭了走带控制条中的"替换"按钮。

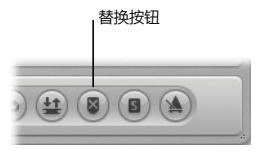

## **准备**

**创建基于现有片段的循环:**

■ 选择您在上一部分录制的音频片段,然后在"编配"工具栏中点按"设定定位符"按钮。打开了 "循环"模式,左右定位符设定为匹配音频片段的开始点和结束点。

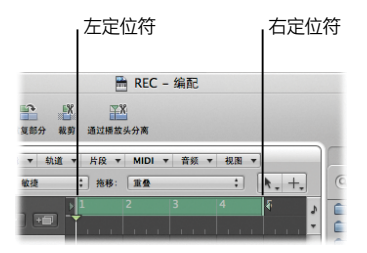

## **试一试**

**录制多个音频汇整:**

**1** 按下 Return 键。

播放头移动到项目开始位置。

- **2** 按下星号键 (\*) 或 R 键开始录制。 录音在预定义的预备之后开始。
- **3** 弹奏乐器并按您的需要录制多个循环通道。
- **4** 按下空格键停止录制。

所选音频轨道包含具有多个汇整片段的汇整折叠夹。

# 探索汇整折叠夹

在本部分,您将看到如何打开汇整折叠夹和如何选取单个汇整以在项目中回放。您也可以在演示项 目中聆听原始伴奏(几个汇整录音的最佳部分组合的一个主汇整)。

## **准备**

#### **打开演示项目,设定合适的缩放比例:**

- **1** 打开"Helena Beat"演示项目。
- **2** 点按轨道 1:Lead Vocal A 的轨道"独奏"按钮。
- **3** 点按"编配"区域背景中的任意位置,以取消选择轨道 1:Lead Vocal A 上的所有片段,然后点按 小节 29 处的汇整折叠夹 Lead Vocal A 1: Final Comp 以选择它。

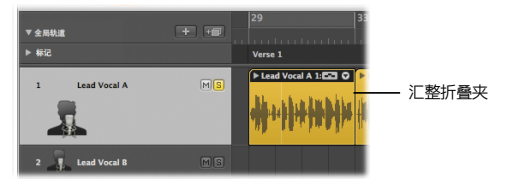

- **4** 在"编配"工具栏中点按"设定定位符"按钮,以打开"循环"模式。
- **5** 执行以下一项操作:
	- 按住 Option 键和 Control 键(触发缩放工具),然后在轨道 1: Lead Vocal A 上的汇整折叠夹 Lead Vocal A 1: Final Comp 上拖移。
	- 按下 Z 键以使所选片段适合"编配"区域。

#### **第 4 章** 录制和伴奏音频 67

## **试一试**

**打开汇整折叠夹:**

■ 连按轨道 1: Lead Vocal A 上的已关闭汇整折叠夹 Lead Vocal A 1: Final Comp。此时将打开汇 整折叠夹,在每条通道上显示两个汇整:汇整 2 和汇整 1。汇整 2 是最近使用的汇整。

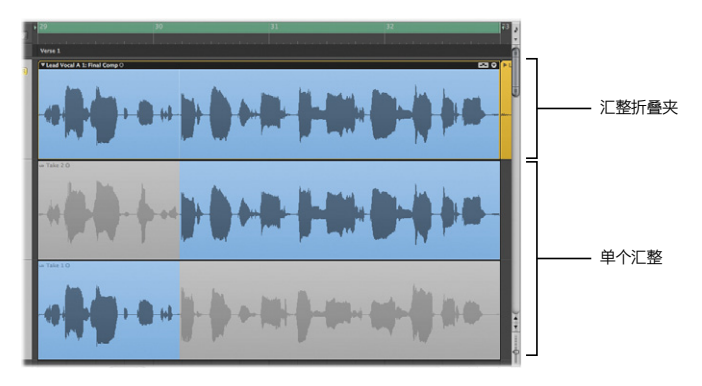

## **聆听当前伴奏:**

■ 按下空格键聆听当前的伴奏选择,它是由汇整 1 和汇整 2 的高亮部分组成。这是用于"Helena Beat"的已发布版本的伴奏。

**选取汇整片段进行回放:**

■ 点按汇整折叠夹右上角的三角形, 然后从"汇整折叠夹"弹出式菜单中选取"汇整 2: 汇整 2"。

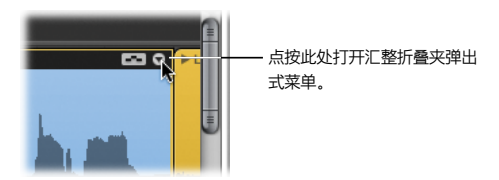

选取的汇整以彩色显示(彩色也反映在汇整折叠夹中),未选择的汇整以灰色显示。

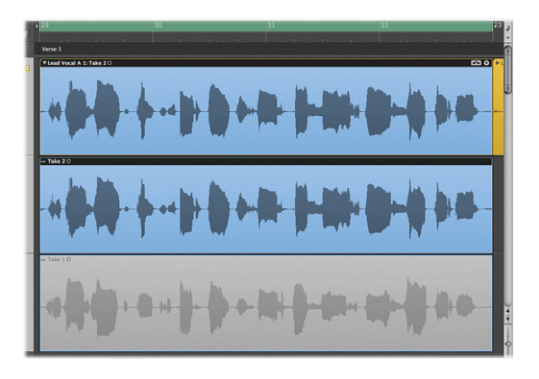

■ 从"汇整折叠夹"弹出式菜单中选取"汇整 1: 汇整 1"。同样,选取的汇整以彩色显示(彩色也 反映在汇整折叠夹中),未选择的汇整以灰色显示。

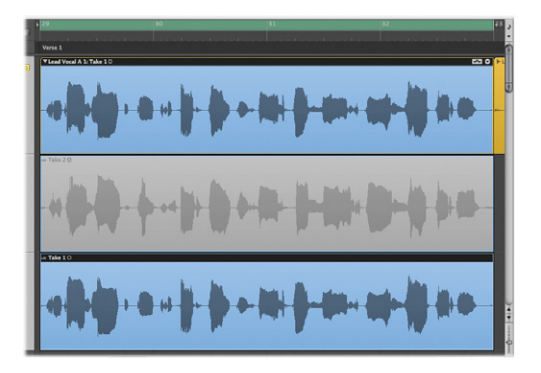

# 创建和编辑伴奏

您可以在项目中选择单个汇整片段进行回放。但如果您想要将合并每个汇整片段的所选部分进行回 放,例如,汇整 1 的结尾部分紧随汇整 2 的第一部分,应如何操作?

本部分将教您如何操作。

## **准备**

您可以在两个不同编辑模式中切换汇整折叠夹,活跃的编辑模式将确定能在汇整折叠夹中进行的编 辑类型。本部分假设打开了"快速扫动伴奏"模式,可让您创建和编辑伴奏。

#### **验证汇整折叠夹的编辑模式:**

■ 确定"快速扫动伴奏"在"汇整折叠夹"弹出式菜单中处于活跃状态。您也可以点按汇整折叠夹右 上角的图标,使其外观如下所示:

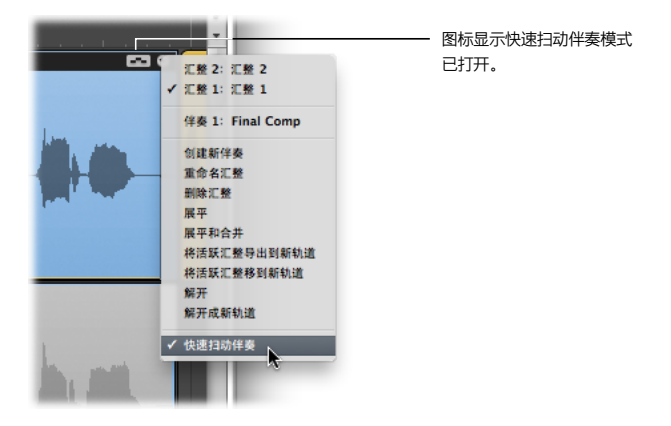

## **试一试**

**创建新伴奏:**

■ 从上一部分的最后一个任务中选择了"汇整 1: 汇整 1", 将指针放在汇整 2 的左侧边缘, 并向右 拖移至大概第 30 小节的第 4 个节拍处,即两个波形之间。汇整 1 上的所选区域会相应缩减。将播 放汇整 2 的项目回放至单词"hand", 随后是汇整 1 的剩余部分。

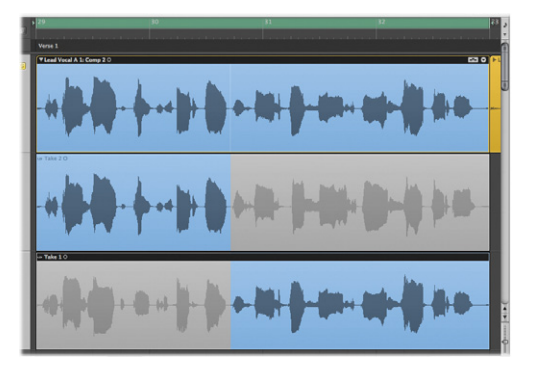

创建新伴奏时,该伴奏自动添加到"汇整折叠夹"菜单中的"伴奏"列表 (本例中为伴奏 2)。
**存储伴奏:**

■ 无论何时您执行一个创建新伴奏的操作, 您的当前伴奏总是会自动存储。例如, 从"汇整折叠夹" 弹出式菜单中选取"复制伴奏"。当前伴奏(本例中为伴奏 2)被复制,副本(伴奏 3)变为活跃 状态,可进一步更改。

**编辑伴奏:**

m 将指针放在汇整 2 的灰色区域的第 32 小节第 2 个节拍处,并向右拖移至该汇整片段的末尾。现 在,短语的最后两个单词将被您伴奏中的汇整 2 演唱。

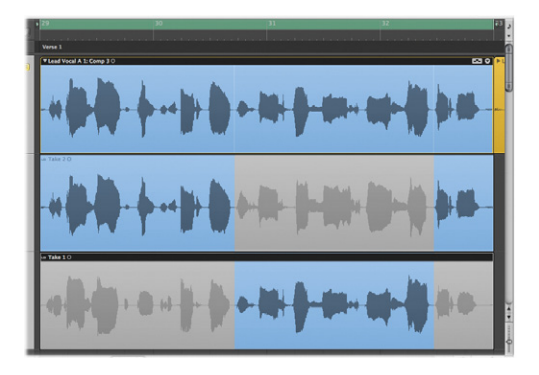

### **在汇整间切换汇整片段所选内容:**

■ 点按没有在汇整 1 开头选择的区域。点按的区域已选择,汇整 2 中的相同区域未被选择。

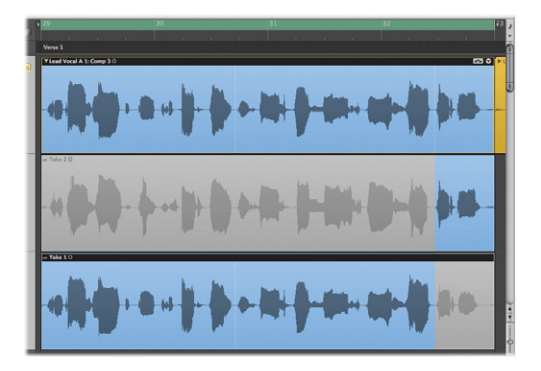

#### **切换回存储的伴奏:**

■ 从"汇整折叠夹"弹出式菜单中洗取您存储在早期任务中的伴奏(本例中为伴奏 2)。伴奏与当时 进行的编辑一起重新载入。

# 编辑汇整片段

如果您想要将汇整片段剪切为多个部分,或向周围移动这些部分,或删除它们,应如何操作? 接下来您将试验上述每个任务。

#### **准备**

本部分假设关闭了"快速扫动伴奏"模式,这可让您剪切、拖移和删除汇整折叠夹和汇整片段 元素。

#### **更改汇整折叠夹的编辑模式:**

■ 从"汇整折叠夹"弹出式菜单中取消选择"快速扫动伴奏"。您也可以点按汇整折叠夹右上角的图 标,使其外观如下所示:

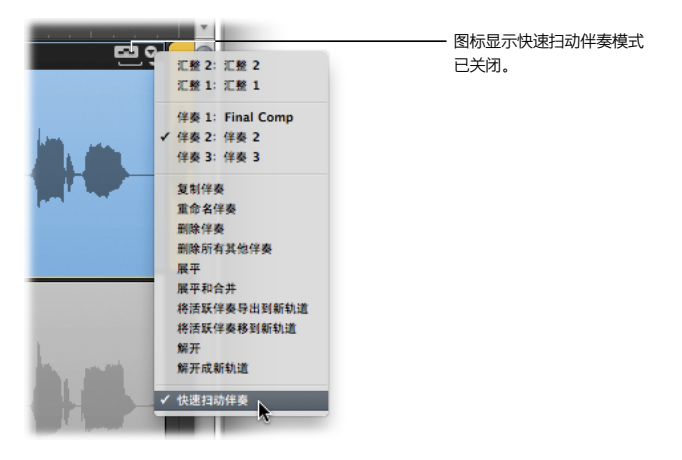

#### **试一试**

**剪切汇整片段:**

■ 使用上一部分的伴奏 2, 从"左点按工具"菜单中选取剪刀工具, 然后点按汇整 1 中超出小节 32 的音符的 1/8 处。将从该汇整的点按处剪切,使您在同一通道上有两个分离的汇整片段。

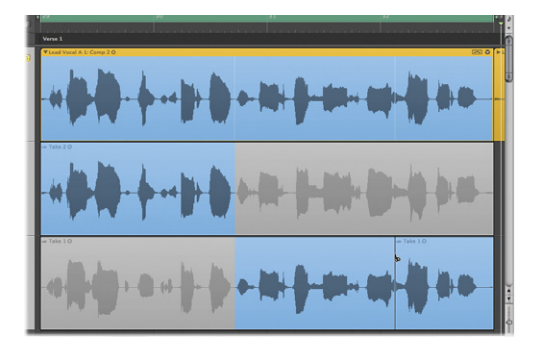

#### **拖移汇整片段:**

■ 按下 Esc 键两次以激活指针工具, 然后将汇整片段(您在前一个任务中剪切的片段)移到前一个小 节, 即超出小节 31 的音符的 1/8 处。聆听回放。短语"and you're dead again"已被移到前 一个小节。

#### **拷贝汇整片段:**

■ 按住 Option 键并将该汇整片段(您在前一个任务中拖移的片段) 拖移回它的原始位置, 然后释放 Option 键。聆听回放。短语"and you're dead again"将重复它自己。

# 管理汇整折叠夹内容

在本部分,您将试验"汇整折叠夹"弹出式菜单中的一些命令,这能帮助您管理汇整折叠夹。

#### **试一试**

#### **将活跃的伴奏导出到新的轨道:**

■ 使用汇整折叠夹中的当前伴奏,并从"汇整折叠夹"弹出式菜单中选取"将活跃伴奏导出到新轨 道"。这样会将活跃的伴奏拷贝到新轨道,此轨道在汇整折叠夹轨道下面创建。原始汇整折叠夹的 内容保持不变。

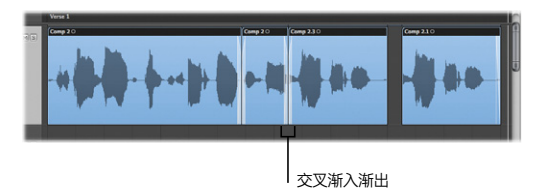

交叉渐入渐出(用于在一个轨道的两个相邻音频片段中创建平滑过渡)在导出伴奏的汇整片段之间 可见。

使用此命令可让您像编辑其他音频片段一样编辑当前伴奏。

#### **将活跃的伴奏移到新的轨道:**

■ 从"汇整折叠夹"弹出式菜单中选取"将活跃伴奏导出到新轨道"。这样会将活跃的伴奏移到新轨 道,此轨道在汇整折叠夹轨道下面创建。此伴奏在原始汇整折叠夹中不再可用。 准备伴奏但想将所有其他汇整和已归档伴奏保留在原始汇整折叠夹中时,您可使用此选项。

**展平汇整折叠夹:**

■ 从"汇整折叠夹"弹出式菜单中选取"展平"。汇整折叠夹会被表示当前的伴奏选择的多个片段所 替换。将删除当前伴奏中未使用的所有汇整片段部分。 当您想要放弃除当前伴奏外的所有伴奏和汇整时,使用此选项。

■ 您也可以使用"汇整折叠夹"弹出式菜单中的"展平"和"合并"命令,用表示当前的伴奏选择的 单个片段替换汇整折叠夹。

当您准备完全确定伴奏,且不想做任何进一步编辑(各个伴奏部分的交汇)时,使用此选项。

### 重要概念

- 节拍器: 在项目速度中产生可以在录音或回放过程中听到的咔哒声。咔哒声使得用速度定时播放 变得更加容易。
- 预备: 录音前听到的咔哒声可让您轻松熟悉项目的音乐套路。
- 输入插槽: 音频通道条上的面板, 您将在此处分配通道条输入。
- 插入插槽: 通道条上的面板, 可在其中插入效果插件。
- 输入监视: 可让您在播放、录音启用或录制音频轨道时, 听到传入的音频。
- 汇整: 一段录音。Logic Pro 可让您在不离开录制模式的情况下, 一个接一个地创建多个汇整。
- Â 汇整折叠夹:用于多个汇整录音的容器。
- 循环功能: 可以不断重复播放左右定位符位置之间的区域的功能。
- 快速扫动伴奏: 扫动汇整各个部分以创建和编辑伴奏的功能。
- 拖移编辑: 剪切、拖移和移动汇整折叠夹和汇整片段元素的功能。
- •伴奏:将多个汇整的所选部分组合成单个完美汇整的结果。

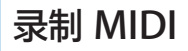

# **5**

# 您可以使用 MIDI 键盘在 Logic Pro 中实时录制 MIDI。

本章重点介绍实时录制 MIDI 特有的录制选项。您将了解如何利用之前的演奏录音产生不同的结果 (合并录音、替换录音或创建汇整折叠夹),具体取决于您的录音设置。您还会体验量化的过程, 此过程可让您校正 MIDI 音符的时序。

# 制作 MIDI 录音

录制 MIDI 与录制音频类似。弹奏连接的 MIDI 键盘,Logic Pro 将在启用录音的 MIDI 或软件乐 器轨道录制传入的 MIDI 事件。在本章中,您只能录制到软件乐器轨道。有关 MIDI 轨道的信息, 请参阅《Logic Pro 使用手册》。

有关设置节拍器和录制前的预备的详细信息,请参阅第 4 章。

### **准备**

**创建新的软件乐器轨道,并载入通道条设置:**

- **1** 请执行以下一项操作,以创建新轨道:
	- 如果正在使用现有项目,请点按轨道列表上的添加按钮 (+), 选择"新建轨道"对话框中的"软 件乐器"洗顶,然后点按"创建"。

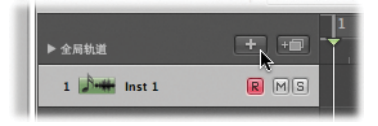

- 如果要创建新项目,请参阅第 2 章以获取详细信息。
- **2** 在"资源库"标签("媒体"区域)中,选取录制时要试验的通道条设置。 乐器和效果设置将被载入左编配通道条上的乐器插槽和插入插槽。
- **3** 确保已连接 MIDI 键盘。

#### **试一试**

**录制软件乐器声部:**

**1** 点按走带控制条中的"录音"按钮开始录音。也可以在带有数字小键盘的键盘上按下星号键 (\*), 或按下另一个键盘的 R 键。

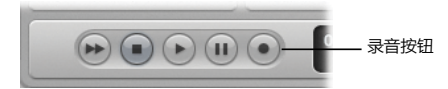

录音在预定义的预备之后开始。

- 2 使用 MIDI 键盘 (或 Logic Pro Caps Lock 键盘;请参阅第 2 章)弹奏一些音符。 MIDI 片段将出现在软件乐器轨道上。
- **3** 完成操作后,点按走带控制条中的"停止"按钮(或按下空格键)。

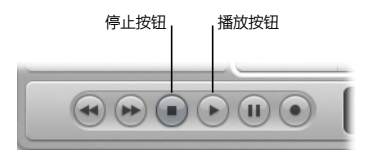

**4** 点按走带控制条中的"播放"按钮(或按下空格键),以回放录音。

# 量化 MIDI

如果对演奏时序不满意,您可以使用"量化"功能,将 MIDI 音符的时序校正为与所选的音乐时间 最相近的值。使用检查器的"片段参数"框中的"量化"弹出式菜单来完成此操作。

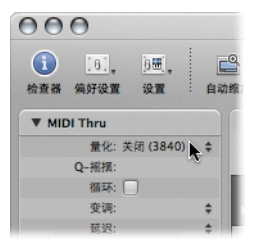

## **准备**

**为 MIDI 片段设定适当的缩放比例:**

■ 按住 Option 和 Control 键(此操作会触发缩放工具), 然后在上一部分录制的 MIDI 片段上 拖移。

#### **试一试**

**校正音符事件的时序:**

- 打开"量化"弹出式菜单并选取"16 分音符",观察音符事件在 MIDI 片段中的位置如何变化。此 值通常适合于开始基于"二连音"的节奏(将节拍分为两个相同的部分)。
- 打开"量化"弹出式菜单并选取"关闭"。MIDI 音符事件将返回到它们的原始位置。
- 打开"量化"弹出式菜单并选取"12 分音符" (相当于 8 分音符三连音)。音符事件在 MIDI 片 段中的位置将移动。此值通常适合于开始基于"三连音"的节奏(将节拍分为三个相同的部分)。

# 给录制的 MIDI 配音

配音是在多个通道中录制演奏,将多个演奏合并为一个片段的过程。您将尝试在现有演奏的基础上 录制多个 MIDI 演奏。

#### **试一试**

**在循环模式的现有 MIDI 片段中进行录制:**

**1** 点按"编配"工具栏中的"设定定位符"按钮。

循环模式将被打开,左右定位符与您在上一部分录制的 MIDI 片段的开始点和结束点相对应。

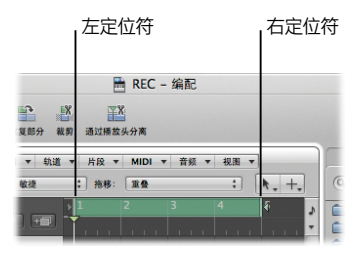

- **2** 没有播放 Logic Pro 时按下 Return 键。 播放头移动到项目开始位置。
- **3** 按下星号键 (\*) 或 R 键开始录制。 录音在预定义的预备之后开始。
- 4 使用 MIDI 键盘 (或 Logic Pro Caps Lock 键盘) 来弹奏某些音符。根据需要, 录制所需数量的 循环。
- **5** 按下空格键停止录制。

最终结果是单个 MIDI 片段包含来自每个循环通道的合并演奏。

您还可以在不处于循环模式时给录制的 MIDI 配音。

**若要这样做:**

- **1** 按住 Control 键,并点按走带控制条上的录音按钮,然后从快捷菜单中选取"录音设置"。
- 2 在"录音"面板中, 从"重叠录音"弹出式菜单中选取"与选定的片段合并"。

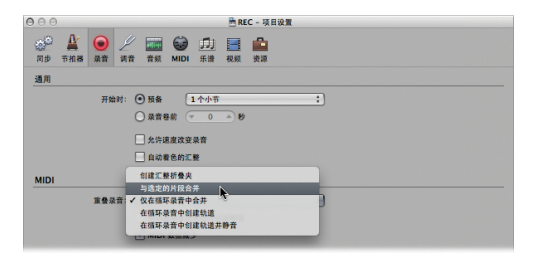

**3** 从最后一个任务重复录音步骤,但不打开循环模式。

# MIDI 替换录音

替换录音是在录制新录音时擦除全部或一部分之前演奏的过程。在替换模式下录音可实现此操作。

## **试一试**

**在替换模式的现有 MIDI 片段中进行录制:**

**1** 点按走带控制条中的替换按钮。

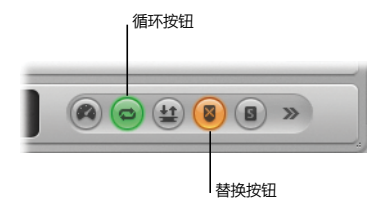

- **2** 确保循环模式已打开。
- **3** 没有播放 Logic Pro 时按下 Return 键。 播放头移动到项目开始位置。
- **4** 按下星号键 (\*) 或 R 键开始录制。

录音在预定义的预备之后开始。

- **5** 使用 MIDI 键盘(或 Logic Pro Caps Lock 键盘)来弹奏某些音符。 将在现有片段的基础上创建新的 MIDI 片段。
- **6** 按下空格键停止录制。

新录音将替换所录制的上一个素材的任何部分,如果在循环模式下录制,则重复每个循环通道的 流程。

# 录制 MIDI 汇整

当要经常将多个循环通道录制为单个片段时,汇整录音也是一种选择。

汇整录音可让您在现有演奏上进行录制,结果会为每个录音创建汇整折叠夹。常见的情况是:虽然 在循环模式下录制多个通道,但您还是可以通过在现有片段上录音来执行此操作。

## **准备**

#### **修改 MIDI 重叠录音的项目设置:**

- **1** 按住 Control 键,并点按走带控制条上的录音按钮,然后从快捷菜单中选取"录音设置"。
- 2 在"录音"面板中, 从"重叠录音"弹出式菜单中选取"创建汇整折叠夹"。

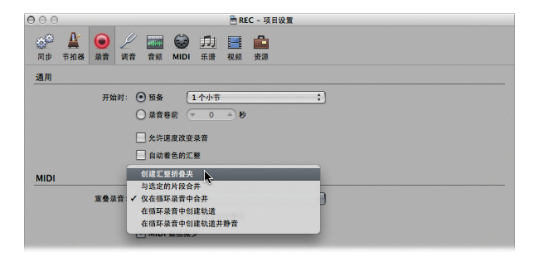

#### **试一试**

**录制 MIDI 汇整:**

- **1** 如果您要在循环模式下录音,请点按小节标尺顶部的灰色阴影区域。
- **2** 没有播放 Logic Pro 时按下 Return 键。 播放头移动到项目开始位置。
- **3** 按下星号键 (\*) 或 R 键开始录制。

录音在预定义的预备之后开始。

- 4 使用 MIDI 键盘 (或 Logic Pro Caps Lock 键盘) 来弹奏某些音符。录制单次或所需数量的循环 次数。
- **5** 按下空格键停止录制。

所选的软件乐器轨道包含带有多个汇整的汇整折叠夹。

**6** 连按关闭的汇整折叠夹,以查看内容,点按您要聆听的汇整,然后开始回放。

## 重要概念

- 量化:校正 MIDI 音符位置的时序的过程。
- "量化"弹出式菜单:"片段参数"框中的菜单,可用来将 MIDI 音符移到与所选的音乐时间最 相近的值。
- MIDI 片段: MIDI 事件 (单个 MIDI 音符或命令) 的容器, 通常使用 MIDI 键盘创建。
- "资源库"标签:"媒体"区域中的标签,用于处理通道条、效果和乐器的所有设置文件。
- 通道条设置: 表示通道条的发送, 包括所有插入的效果或乐器(及它们的设置)。
- 配音: 在多个通道中录制演奏, 将多个演奏合并为一个片段的过程。
- 循环功能: 可以不断重复播放左右定位符位置之间的区域的功能。
- 替换模式:在录制新录音时擦除全部或一部分之前演奏的过程。
- 汇整: 一段录音。Logic Pro 可让您在不离开录制模式的情况下, 一个接一个地创建多个汇整。
- 汇整折叠夹: 包含多个汇整的容器。

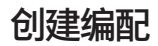

# **6**

# 您可以通过分开、拷贝、裁剪、重复、剪切和插入片段及片段部分来创 建编配。

本章中,您将使用"编配"区域的音频和 MIDI 片段来为您的乐曲创建编配。您将使用以下选择和 导航功能。

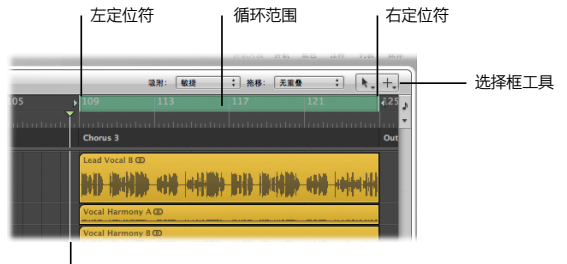

#### 播放头

- 框选择工具: 用来洗择和编辑片段的某些部分 (在其上方拖移) 的工具。
- Â 循环范围:项目的重复部分,在小节标尺中以绿色条显示。
- 左右定位符: 定义小节标尺中循环范围的开始点和结束点。
- 播放头: 垂直白线表示所有水平的、基于时间的窗口中的当前回放位置。

# 试听演示项目

感受一下乐曲的内容和结构后,才得以处理编配。您可以使用"独奏"模式试听演示项目的内容, 在"独奏"模式中您可以选择一个或多个轨道或片段来单独聆听它们。

#### **准备**

#### **打开演示项目和"独奏"模式:**

- **1** 打开"Helena Beat"演示项目。
- **2** 点按走带控制条中的"独奏"按钮(或按下 S 键)以打开"独奏"模式。

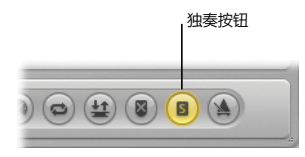

小节标尺呈暗黄色显示,表示您已在"独奏"模式中。

**试一试**

**试听项目中的不同轨道和片段:**

■ 在走带控制条中点按"播放"按钮 (或按下空格键) 以开始回放。

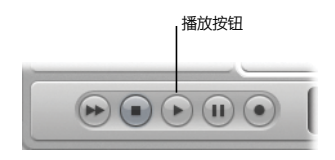

- 回放过程中, 点按单个轨道头 (或使用上箭头或下箭头键), 以在"独奏"模式中聆听整个轨道 回放。
- m 点按单个片段,以在"独奏"模式中聆听它们回放。
- 在几个片段间拖移, 以在"独奏"模式中聆听所选片段回放。例如, 在所有圆号片段间拖移。
- 完成后, 按下 S 键以关闭"独奏"模式。

**片段静音:**

- 回放过程中, 洗择静音工具, 然后点按任一片段。再次点按取消片段静音。
- 选择片段, 然后按下 M 键。再次按下 M 键, 以取消片段静音。

## 分开片段

您可以将一个片段分成多个部分,从而创建多个单独的片段。这可让您移动、拷贝和删除部分 编配。

#### **试一试**

**分开片段:**

m 从"左点按工具"菜单中选取剪刀工具,然后在所需的剪切位置点按任一片段。您也可以使用剪刀 工具在片段上拖移来执行此操作。此过程称为搓擦,可让您听到播放头位置的音频,从而可在正确 位置轻松剪切。

#### **将片段分为等长的多个部分:**

■ 按住 Option 键, 同时使用剪刀工具剪切片段。选定的片段被剪切成多个片段, 每个分段的长度都 与第一个分段的长度相等。

#### **使用定位符分开片段:**

**1** 拖移小节标尺上的左定位符或右定位符以扩展或缩短循环范围。

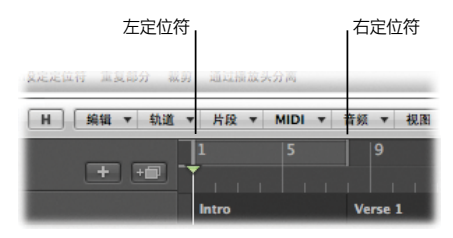

2 选择您想要分离的片段,然后在窗内菜单栏中选取"片段">"分离">"按定位符分离片段"。 位于定位符之间的片段部分将在左右定位符位置之间剪切。

**使用播放头分开片段:**

■ 将播放头拖移到您想要分开片段的位置,然后使用窗内菜单栏选取"片段">"分离">"按播放 头分离片段"。在播放头位置分开片段。

**使用选择框分开片段:**

- 在片段上拖移的同时按住 Command 键 (这会触发 Command 点按工具和当前分配的框选择工 具)。使用指针工具点按选取框所选区域,以在选取框边界剪切片段。
- 如上一个任务中所述, 尝试在电脑键盘上按下 M 键, 而不点按选取框所选区域。除被分开的片段 外,在选取框所选内容边界内的片段也被静音。

# 合并片段

您可以将两个或多个选定的片段(类型相同,都是音频片段或 MIDI 片段)合并成一个片段,使得 在编配中的片段处理更容易。

#### **试一试**

#### **合并音频片段:**

m 从"左点按工具"菜单中选取胶水工具,拖移并选择多个音频片段,然后点按其中一个。当 Logic Pro 警告您将创建新音频文件时,点按"继续"。

所选音频片段变成一个音频片段,且间隙之间添加了无声。新音频文件被添加到媒体夹。

**合并 MIDI 片段:**

■ 拖移选择多个 MIDI 片段,然后点按其中一个片段。所选 MIDI 片段变成一个 MIDI 片段,且间隙 之间添加了无声。

# 拷贝片段

您可以拷贝片段或片段部分。这可让您在编配的其他部分重复使用整个片段,或片段部分。

#### **准备**

#### **设定合适的缩放比例:**

- 选择轨道 29: Analog Synth Bass, 然后执行以下一项操作:
	- 按住 Option 键和 Control 键(触发缩放工具),然后在出现在第 45 小节处的"Analog Synth Bass"音频片段上拖移。
	- 点按"编配"区域背景中的任意位置, 以取消选择轨道 29: Analog Synth Bass 上的所有片 段,点按第 45 小节处的"Analog Synth Bass"音频片段以选择它,然后按下 Z 键以使所选片 段适合"编配"区域。

## **试一试**

#### **通过拖移拷贝片段部分:**

1 按住 Command 键以触发框选择工具, 然后拖移以选择第 49 小节 (49 1 1 1 至 49 2 1 1) 的第 一个节拍。

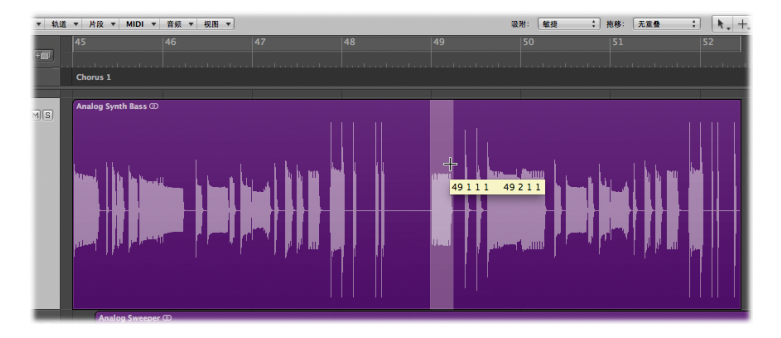

**2** 按住 Option 键,拖移选取框所选区域,并在相同轨道的小节 52 3 1 1 上释放鼠标按钮,然后释 放 Option 键。

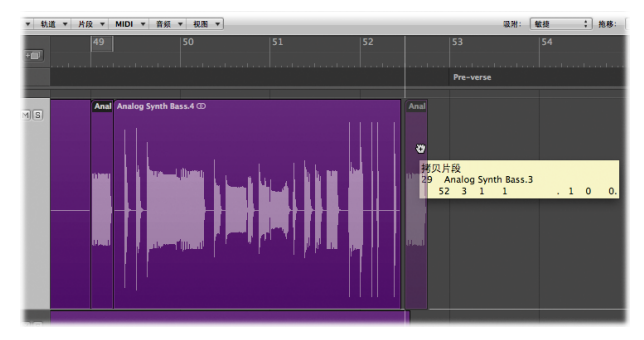

在小节 52 3 1 1 上拷贝选取框所选区域。

#### **使用编辑命令拷贝片段:**

- **1** 点按"编配"区域背景,以移除上一个选取框所选内容。
- **2** 将播放头移到节拍 52 4 1 1。
- **3** 在小节 52 3 1 1 上选择新创建的片段 Analog Synth Bass.4。
- **4** 选取"编辑">"拷贝"(或按下 Command-C)。 片段被拷贝。

**5** 选取"编辑">"粘贴"(或按下 Command-V)。

片段粘贴到节拍 52 4 1 1。

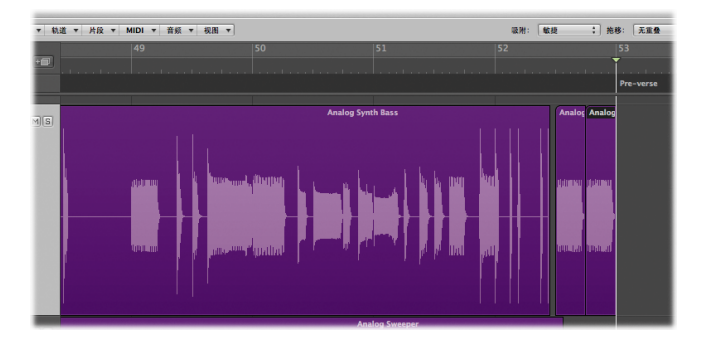

### **拷贝整个片段:**

■ 将任一片段拖移到另一个位置,同时按住 Option 键, 只有在释放鼠标按钮后才能释放 Option 键。

# 裁剪片段

您可以移除选取框所选内容的边界外的所有片段部分。

## **试一试**

- **1** 选择轨道 30:Analog Sweeper。
- **2** 按住 Command 键以触发框选择工具,然后拖移以选择小节 48 4 1 1 和 52 1 3 1 之间的区域。

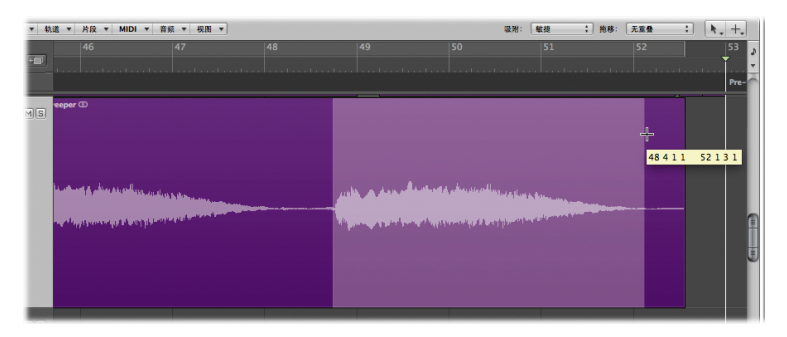

 按下 Control-C(触发"裁剪定位符或选取框所选内容以外的片段"键盘命令)。 选取框所选内容的边界外的片段部分将被裁剪。

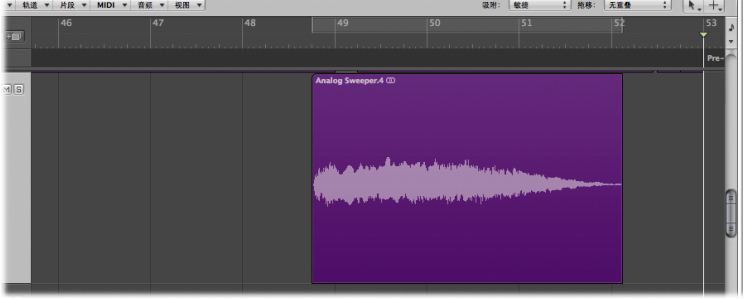

## 编辑编配部分

您可以移除编配的整个段落,并将其插入乐曲的任意位置,或者您可以重复编配的部分。您将使用 演示项目探索这些活动。

#### **准备**

■ 按住 Option 键和 Control 键 (触发缩放工具), 然后点按"编配"区域背景中的任意位置, 直到 该项目返回其原始缩放比例设置。

## **试一试**

**重复项目的部分:**

■ 拖移活跃的循环范围的左右定位符,以选择您想要重复的项目部分,然后在窗内菜单栏中选取"片 段">"剪切/插入时间">"重复定位符之间的部分"。重复指示符位置内的整个部分。

#### **从项目中剪切部分:**

■ 拖移活跃的循环范围的左右定位符, 以选择您想要移除的项目部分, 然后在窗内菜单栏中选取"片 段">"剪切/插入时间">"剪开:剪切定位符之间的部分"。移除了指示符位置内的整个部分。

#### **在项目中插入部分:**

■ 从项目中剪切部分后,将播放头移至您想要插入该部分的位置,然后在窗内菜单栏中选取"片 段">"剪切/插入时间">"接合:在播放头处插入剪开的部分"。整个部分插入到播放头位置。

# 重要概念

- 编配: 将音乐素材整理到乐曲结构的过程。
- 左右定位符: 定义小节标尺中循环范围的开始点和结束点。
- 播放头: 垂直白线表示所有水平的、基于时间的 Logic Pro 窗口中的当前回放位置。
- "独奉"模式: 在该模式中, 您可以选择一个或多个轨道或片段来单独聆听它们。
- Â 框选择工具:用来选择和编辑片段的某些部分。
- Â 静音工具:用于停止播放片段或片段部分。
- Â 胶水工具:用于合并片段。
- Â 剪刀工具:用于分开片段。

**<sup>第</sup> <sup>7</sup>章:伸缩时间编辑**

# **7**

## 您可以使用伸缩时间编辑功能来编辑单个或多个音频片段时序。

本章将向您介绍用于伸缩时间编辑的技术和确定改变音频时序方式的基于轨道的设置。您将学习如 何在"编配"窗口中改正单个音符或整个片段的时序。

伸缩时间编辑极大地简化了改变音频素材时序所需的过程。它可让您在音频片段的指定点之间进行 时间压缩或伸展,无需使用其他传统处理方式,如剪切、挪动和交叉渐入渐出。尽管与其他应用程 序中通常所称弹性音频相似,但伸缩时间编辑有一些独特的优点,如采用节拍分区方式的选项不依 赖于时间伸展算法。

伸缩时间编辑很大程度上依赖于一组称为瞬变标记的标记,这些标记表示音频文件中重要的点。第 一次启用该轨道进行伸缩时间编辑时,就会分析轨道上用于瞬变的音频。文件中任何检测到的瞬变 都用瞬变标记标出。

您可使用伸缩标记编辑音频素材的时序。移动伸缩标记时,它会对周围区域进行时间压缩或扩展。 瞬变标记确定执行此操作的初始边界。您可以在"编配"区域的"伸缩"视图中操作伸缩标记或使 用伸缩工具。您可以在音频文件中创建单个或多个伸缩标记,这可让您调整单个音符或完整乐段的 位置。
## 探索伸缩视图和伸缩模式

首先您应打开"编配"区域的"伸缩"视图,探索一些可用的伸缩模式。

#### **准备**

■ 打开"Helena Beat"演示项目。默认情况下, 选择了轨道 1: Lead Vocal A。

## **试一试**

#### **在"编配"区域显示"伸缩"视图:**

■ 在窗内菜单栏中选取"视图">"伸缩视图"。此时将打开"伸缩"视图,"伸缩模式"按钮显示 在轨道 1:Lead Vocal A。

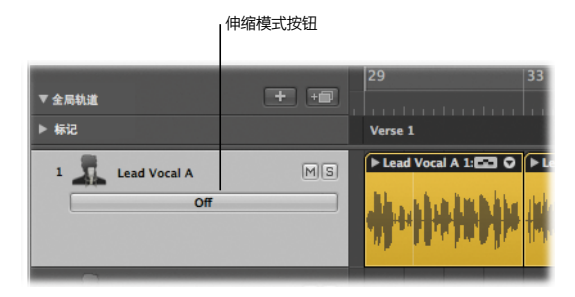

**查找可用的伸缩模式:**

■ 在轨道 1: Lead Vocal A 的轨道头中点按"伸缩模式"按钮。伸缩模式在弹出式菜单中列出。

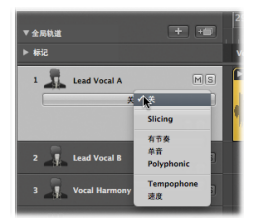

■ 在检查器的"轨道参数"框中点按"伸缩模式"参数。伸缩模式在弹出式菜单中列出。

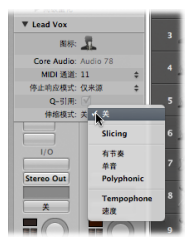

## 在伸缩视图中创建和移动伸缩标记

您可以使用伸缩标记手动更改音频素材的时序。您可以在音频文件中创建单个或多个伸缩标记,通 过移动这些伸缩标记,您可以处理素材的整个区域或部分区域。

### **准备**

#### **定义独奏回放的循环范围,设定合适的缩放比例:**

**1** 在轨道 1:Lead Vocal A 中点按独奏按钮 (S),以独奏整个轨道。

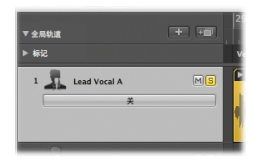

**2** 点按小节标尺上半部分的灰色阴影区域以打开"循环"模式,然后连按走带控制条中的左右定位符 并分别输入 61 1 1 1 和 63 1 1 1。

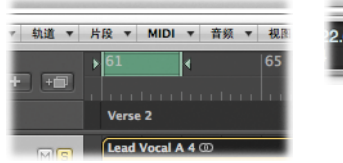

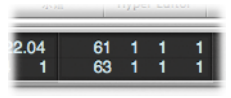

 按住 Option 键和 Control 键(触发缩放工具),然后在轨道 1:Lead Vocal A 上的音频片 段"Lead Vocal A 4"上拖移,即仅在小节 61 和 63 之间拖移。

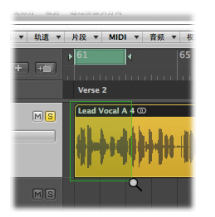

## **试一试**

**创建和拖移单个伸缩标记:**

1 在轨道 1: Lead Vocal A 的轨道头中点按"伸缩模式"按钮,然后从弹出式菜单中选取"单音"。 轨道上的每个音频文件都将进行瞬变分析。任何检测到的瞬变都显示为灰色的细线并储存在音频文 件中。

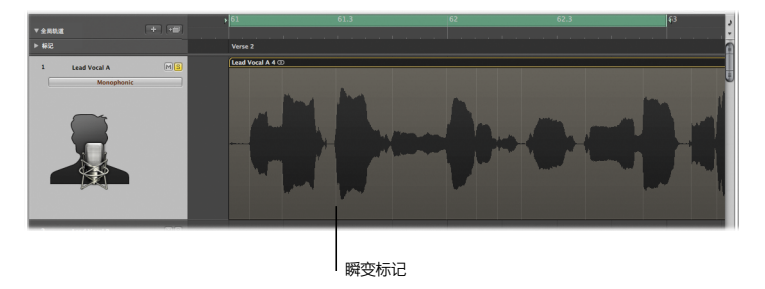

**2** 按下空格键开始回放。

**3** 将指针放到音频片段的上半部分,且仅在小节 61.3 前,现有瞬变标记的顶部。此处显示的指针表示 一个现有瞬变标记:

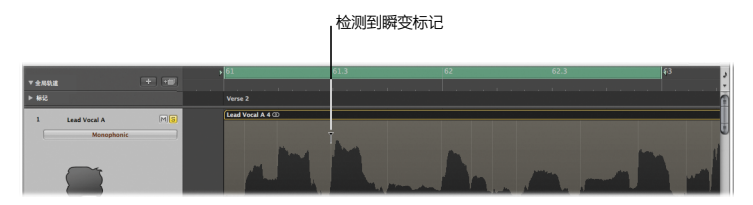

**4** 点按瞬变标记的顶部区域,以创建一个伸缩标记。

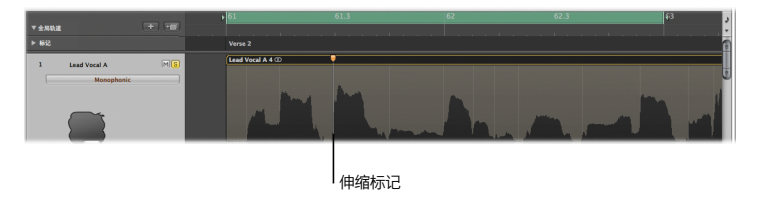

**5** 向右拖移伸缩标记,直到拖至小节 61 4 1 1(移动伸缩标记时注意走带控制条)。结果应如下 所示:

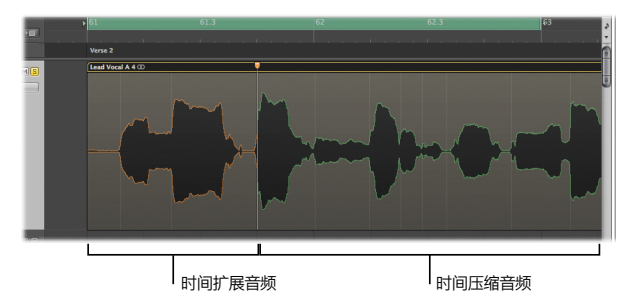

伸缩标记左侧的音频素材是时间扩展的(以橙色表示),右侧的音频素材则是时间压缩的(以绿色 表示)。

**6** 聆听这种时间伸展和压缩的结果。您将注意到,该编辑点右侧的全部内容现在与乐曲的剩余部分听 起来完全不合拍。

#### **创建和拖移多个伸缩标记:**

**1** 将指针放到音频片段的下半部分,且仅在小节 62 2 1 1 后,现有瞬变标记的顶部。此处显示的指 针表示一个现有瞬变标记:

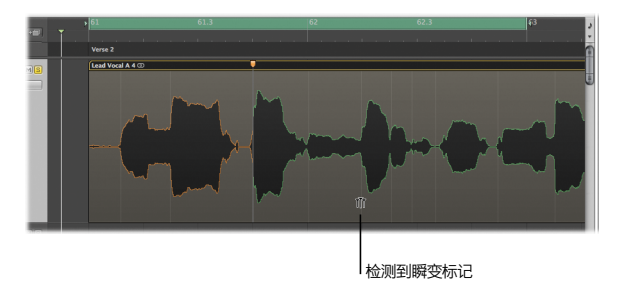

**2** 点按瞬变标记。

此时创建了三个新伸缩标记,即在点按的瞬变标记上,在前一个瞬变标记上,在后一个瞬变标 记上:

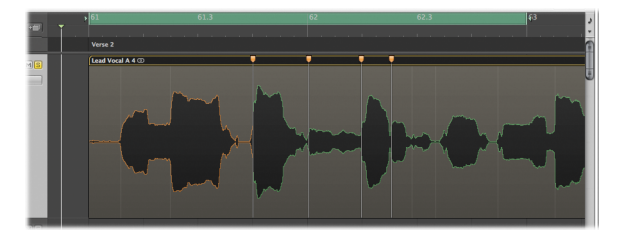

- **3** 通过将中间的伸缩标记向右或向左拖移来试验时间压缩和扩展。
- **4** 按下空格键来聆听这种时间伸展和压缩的结果。

根据您移动中间伸缩标记的方向,中间和右侧伸缩标记之间的音频素材会进行时间压缩或扩展,同 样中间和左侧伸缩标记之间的音频素材也会进行时间压缩或扩展。

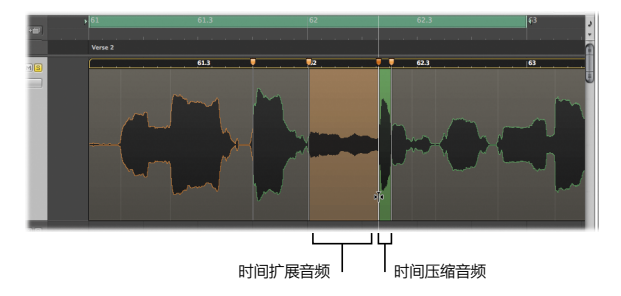

## 使用伸缩工具创建和移动伸缩标记

您也可使用伸缩工具进行伸缩时间编辑。伸缩工具可让您拖移片段波形上的点,并将其移到您想要 的位置。瞬变标记会将波形运动限制在您开始拖移位置的任一方向。若要扩展编辑的区域,请在这 些瞬变外拖移,这样其边界就会扩展到下一个或上一个瞬变。

#### **准备**

#### **关闭伸缩视图并选择伸缩工具:**

■ 选取"视图">"伸缩视图"。此时关闭了"伸缩"视图,且所有音频轨道将返回其默认视图。 在"编配"区域的"左点按工具"菜单中选取伸缩工具。

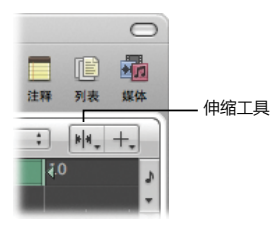

#### **试一试**

#### **使用伸缩工具创建和拖移伸缩标记:**

- **1** 将小节标尺中的绿色循环区域向右拖移一个小节,以便开始点和结束点现在分别为 62 1 1 1 和 64 1 1 1。
- **2** 将指针放在轨道 1:Lead Vocal A 上的音频片段"Lead Vocal A 4"上的小节 63 的起始点后的 大概第 1/8 个音符处,即 63 1 3 1, 当指标外观如下所示时, 您将会知道指针位于现有瞬变标记 的顶部:

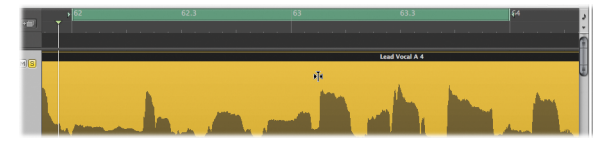

**3** 将瞬变标记向左拖移至小节 63。该区域外观如下所示:

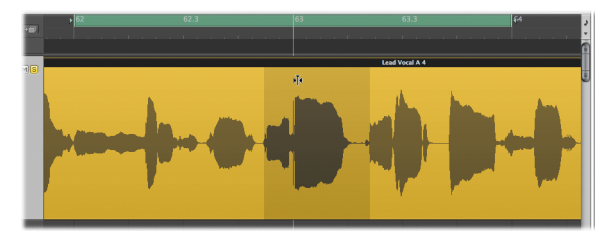

拖移的伸缩标记右侧的音频素材被时间扩展至下一个伸缩标记。拖移的伸缩标记左侧的音频素材被 时间压缩至上一个伸缩标记。

**4** 按下空格键来聆听这种时间伸展和压缩的结果。

## 量化音频

如果不喜欢您演奏的时序,可以使用量化功能将音频素材的时序更改为最近所选的音乐时间值。此 功能仅对已启用伸缩时间编辑的音频轨道有用。

若要量化音频,您可以使用检查器的"片段参数"框中的"量化"弹出式菜单。

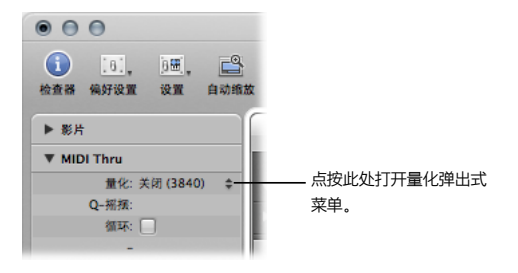

### **准备**

- 确定关闭轨道 1:Lead Vocal A 的独奏按钮后,它不再进行独奏。
- 点按小节标尺上半部分的绿色阴影区域以关闭"循环"模式。
- 按下 Esc 键两次以激活指针工具。

#### **试一试**

#### **将量化应用到片段:**

- 选择轨道 15:LoFi Drums 上的 LoFi Drums 1 片段。
- 点按"编配"工具栏中的"设定定位符"按钮,然后点按轨道上的 S 按钮以独奏它。
- 按下 Z 键缩放以使所选片段适合"编配"区域。
- 选取"视图">"伸缩视图"。"有节奏"伸缩模式显示在轨道头的"伸缩模式"按钮中。
- 按下空格键开始回放。
- 在回放过程中,从检查器的"片段参数"框中的"量化"弹出式菜单中选取"8 分音符"。
- 聆听回放结果。

## 重要概念

- 伸缩时间编辑: 一个可以编辑单个或多个音频片段定时的过程。
- "伸缩"模式:一种基于轨道的设置,可以确定如何改变音频定时。
- 瞬变标记: 一个标记, 表示一个音频文件中的重要点或峰值。
- 瞬变检测过程: 在第一次启用轨道进行伸缩时间编辑时分析音频文件的瞬变的过程。检测到的瞬 变被标出,并储存在音频文件中。
- 伸缩标记: 一种可以拖移改变音频素材时序的标记。
- "伸缩"视图: 一个可以编辑音频材料的定时的"编配"区域视图。
- 伸缩工具: 在不打开"编配"区域中的"伸缩"视图时, 可以快速访问基本伸缩时间编辑功能的 工具。
- 量化:校正素材时序的过程。
- "量化"弹出式菜单: "片段参数"框中的菜单,可让您设定用于量化的值。

## **<sup>第</sup> <sup>8</sup>章:编辑 MIDI 事件**

# **8**

## 使用 MIDI 编辑器编辑 MIDI 片段中 MIDI 事件的位置、长度、音高和 力度。

您可以通过在编配区域中选择 MIDI 片段并打开其中一个 MIDI 编辑器来编辑单个 MIDI 事件。使 用的编辑器取决于您想要执行的编辑类型。在本章中,您将了解到某些编辑器,同时更深入地了解 钢琴卷帘窗编辑器的编辑功能。

## 探索 MIDI 编辑器

在钢琴卷帘窗编辑器中,MIDI 音符事件以水平矩形表示,这些矩形在水平和垂直线组成的网格中 对齐。在乐谱编辑器中,它们以传统的乐谱表示。

## **准备**

■ 打开"Helena Beat"演示项目。

## **试一试**

**选择 MIDI 片段并打开钢琴卷帘窗编辑器:**

■ 洗择轨道 27 上的第一个 MIDI 片段: LoFi Lead, 然后点按编配区域底部的"钢琴卷帘窗"按钮 (或按下 P 键)。

MIDI 事件以水平矩形表示。

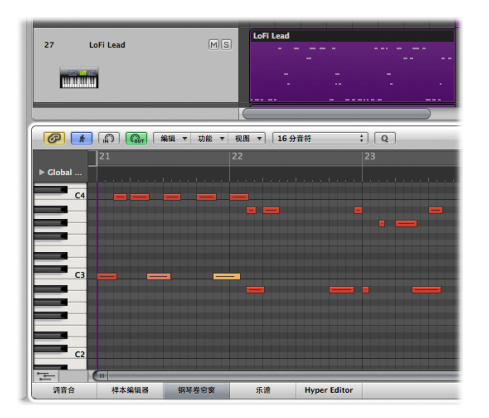

- 音符事件的水平放置标示它们在片段和项目中的时间(小节、节拍和子节拍)位置。
- 音符事件的垂直放置标示它们的音高, 音符位置在钢琴卷帘窗区域的位置越高, 其音高就越高。
- 矩形的长度直接与音符事件长度相对应。
- 矩形的颜色和穿过符杠的水平线标示音符事件的力度(音符播放的音量)。

**打开乐谱编辑器:**

■ 点按编配区域底部的"乐谱"按钮 (或按下 N 键) 。所选 MIDI 片段的音符事件在乐谱编辑器中显 示为传统乐谱。

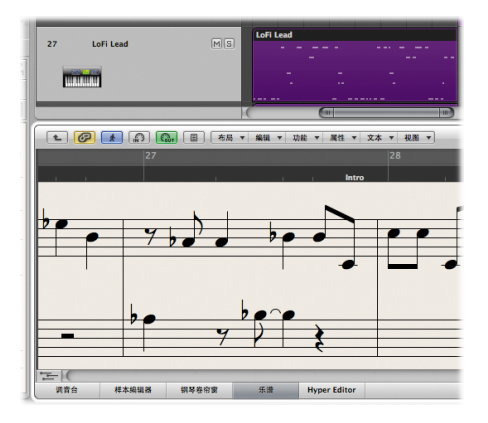

## 选择音符

使用指针工具在钢琴卷帘窗编辑器中选择音符事件。

## **准备**

■ 按下 P 键, 以打开钢琴卷帘窗编辑器。

## **试一试**

**选择音符事件:**

- 在钢琴卷帘窗区域中点按任意音符事件。将洗择音符事件,同时讲行回放。
- 点按钢琴卷帘窗背景,然后在多个音符事件中拖移。

#### **选择同一音高的音符事件:**

■ 在钢琴卷帘窗区域左侧点按其中一个钢琴卷帘窗按键。将选择同一音高的所有音符,同时讲行 回放。

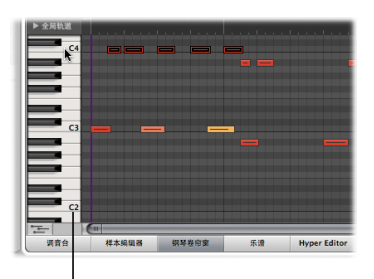

点按钢琴卷帘窗键,以选择 相同音高的所有音符。

m 在钢琴卷帘窗按键的范围内拖移。将选择该音高范围内的所有音符事件。

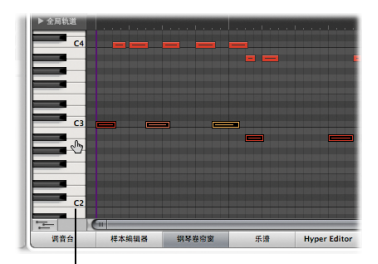

拖移过钢琴卷帘窗键, 以选择多个音高的 所有音符。

#### **第 8 章** 编辑 MIDI 事件 127

## 创建音符

使用铅笔工具在钢琴卷帘窗编辑器中创建音符事件。默认情况下,铅笔工具分配给钢琴卷帘窗编辑 器中的 Command-点按工具。

## **试一试**

#### **创建音符事件:**

■ 按住 Command 键(此操作会触发铅笔工具), 然后点按钢琴卷帘窗编辑器背景中的一个位置。

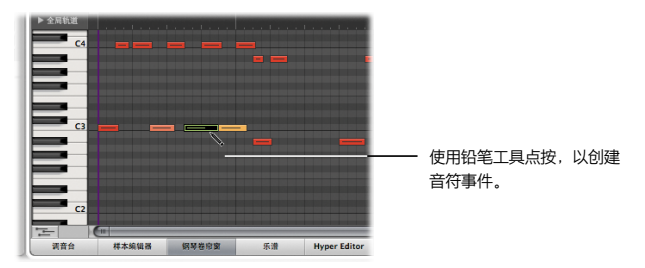

■ 按住 Command 键, 点按现有的音符事件, 然后点按钢琴卷帘窗编辑器背景中的一个位置。将使 用与所点按的音符事件相同的通道、力度和长度来创建新音符事件。

## 编辑音符的位置

您可以在钢琴卷帘窗编辑器中拖移所选的音符事件来移动它们。如果水平移动音符事件,则时间会 发生移动。如果垂直移动音符事件,则会发生移调(音高上移或下移)。

**试一试**

**移动音符事件:**

■ 水平拖移任意音符事件。

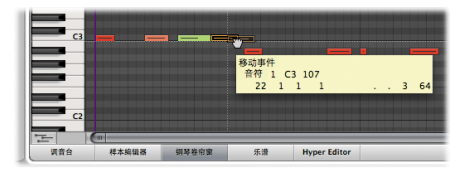

m 在多个音符事件上拖移,以选择它们,然后将它们拖到另一位置。

**拷贝音符事件:**

■ 按住 Option 键, 然后水平拖移任意音符事件, 释放鼠标键后才能释放 Option 键。将拷贝音符 事件。

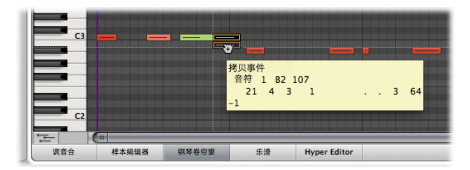

**改变音符事件的音高:**

■ 点按"钢琴卷帘窗"按键, 以选择同一音高的所有音符事件, 然后垂直拖移音符事件。

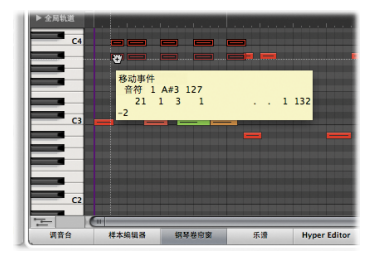

将改变所选音符事件的音高。

## 编辑音符的长度

在钢琴卷帘窗编辑器中,您可以单独编辑音符事件的长度,也可以根据其他音符事件的长度来 编辑。

## **试一试**

**改变音符事件的长度:**

■ 拖移任意音符事件的左边缘或右边缘。将缩短或延长事件,这取决于拖移方向。

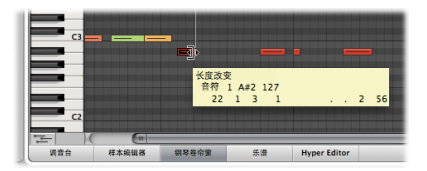

■ 选择任意两个音符事件,然后按住 Shift 键同时拖移其中一个音符事件的右边缘。将为两个音符设 定相同的结束点。

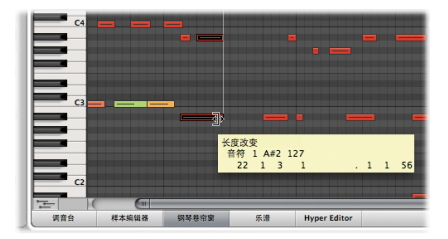

■ 选择任意两个音符事件, 然后按住 Shift 和 Option 键同时拖移其中一个音符事件的右边缘。将为 两个音符设定相同的长度,您可以调整其大小。

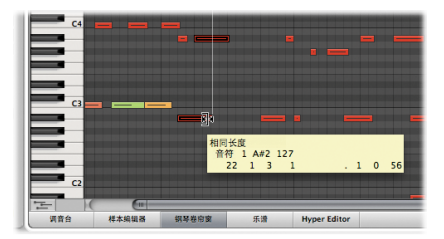

- 洗择任意音符事件,然后从窗内菜单栏中洗取"功能">"音符事件">"音符强制连音(洗定/任 意)"。不管是否选择了以下音符,所选的音符都会延长至以下音符事件。
- m 选择任意两个音符事件(点按第一个事件,然后按下 Shift 键点按第二个事件),然后选取"功 能">"音符事件">"音符强制连音(选定/任意)"。所选的音符事件都会延长至下一个选定的 音符事件。

## 使音符静音

使用静音工具,使钢琴卷帘窗编辑器中选定的音符事件静音。

#### **准备**

■ 在钢琴卷帘窗编辑器的"左点按工具"菜单中选取静音工具。

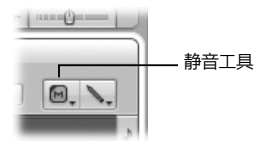

#### **试一试**

#### **使音符事件静音:**

■ 用静音工具点按任意音符事件。音符将呈灰色显示,并且回放期间无法听到此音符。

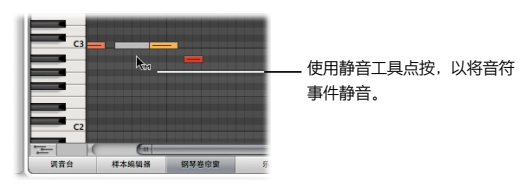

用静音工具再次点按音符事件,以取消静音。

m 在多个音符事件中拖移,然后用静音工具点按其中一个音符事件。所选部分的所有音符将呈灰色显 示,并且回放期间不能听到这些音符。用静音工具再次点按其中一个音符事件,以取消所有事件的 静音。

m 用静音工具点按任意钢琴卷帘窗按键。将使此特定音高的所有音符事件静音。用静音工具再次点按 该钢琴卷帘窗按键,以取消它们的静音。

## 编辑音符的力度

使用力度工具在钢琴卷帘窗编辑器中编辑音符力度。

矩形的颜色和穿过符杠的水平线标示音符事件的力度(音符播放的力度)。

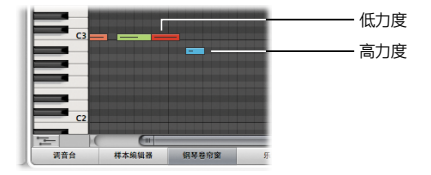

## **准备**

■ 在钢琴卷帘窗编辑器的"左点按工具"菜单中选取力度工具。

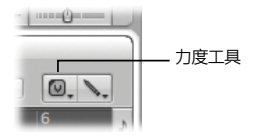

## **试一试**

#### **改变音符事件的力度:**

- 用力度工具向下拖移任意音符事件。将会有一个帮助标记标示您所点按的音符的力度值,向下拖移 时此值将减小。音符颜色改变,符杠内的水平线变短。
- 向上拖移同一个音符事件, 同时观察帮助标记、音符颜色和水平线。

## 量化音符

您可以使用钢琴卷帘窗编辑器中的"量化"弹出式菜单,将量化值分配给一个或多个选定的音符事 件。您也可以使用"量化"按钮,以使用从"量化"弹出式菜单中选取的值来量化选定事件。

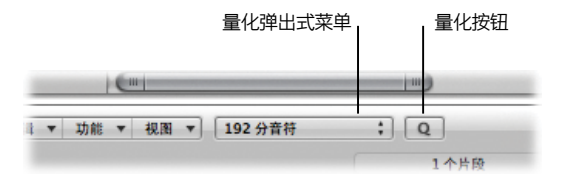

## **试一试**

**校正音符事件的时序:**

- 在钢琴卷帘窗编辑器中选择一个或多个音符事件,然后从"量化"弹出式菜单中选取量化值。所选 的音符事件将根据选取的量化值对应到网格。
- 选择附加的音符事件,然后点按量化按钮。所选的音符事件将根据之前选取的量化值对应到网格。

## 重要概念

- MIDI 片段: MIDI 事件(单个 MIDI 音符或命令)的容器, 通常使用 MIDI 键盘创建。
- MIDI 事件: 表示单个 MIDI 音符或命令。
- 钢琴卷帘窗编辑器: 在该区域中, MIDI 音符事件以水平矩形表示, 这些矩形对齐在水平和垂直 线组成的网格中。
- 乐谱编辑器: 在该区域中, MIDI 音符事件显示为传统乐谱。
- 力度: 定义播放音符的力度。
- 变调: 将音符事件音高上移或下移的过程。
- 循环功能: 可以不断重复播放左右定位符位置之间的区域的功能。
- 左右定位符: 定义小节标尺中循环范围的开始点和结束点。
- 量化:校正素材时序的过程。
- "量化"弹出式菜单:钢琴卷帘窗编辑器中的弹出式菜单,可用来将 MIDI 音符移到与所选的音 乐时间最相近的值。
- 量化按钮: 钢琴卷帘窗编辑器中的按钮, 可让您将 MIDI 音符移到"量化"弹出式菜单中选取的 音乐时间值。

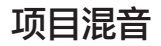

## **9**

## 当要在项目中改进每个音乐元素的音色(创建统一的混音)时,请使用 调音台。

在本章中,您将了解调音台,与通道条组、发送效果和创建子混音配合使用。当在调音台中处理这 些任务时,您将遇到以下通道条类型:

- 音频通道条: 可让您控制音频轨道上音频信号的回放和录制。
- 乐器通道条: 可让您使用和控制软件乐器。软件乐器插件插入在通道条的乐器插槽中。随后, 乐器通道条可以通过录制的 MIDI 片段或直接的 MIDI 输入进行驱动,换句话说,就是操作您的 MIDI 键盘。
- 辅助通道条: 用于设置发送返回, 其中通道条信号被发送到辅助通道条, 以进行效果处理。辅助 通道条还用于编组以及通过"发送"将信号分布到多个目的位置。
- 输出通道条:代表音频接口的物理音频输出。这些通道条用于调整所有音频、乐器或所发送到的 辅助通道条的整体音量和立体声/声相平衡。
- 主通道条: 控制所有输出通道条的全局电平。更改输出通道条的增益,不会影响通道条之间的电 平关系。

## 探索调音台

调音台提供选项,用于更改哪些通道条可以被查看以及以什么顺序查看。默认设置以它们出现在编 配区域中的顺序显示所有通道条,同时显示向其发送信号的辅助通道条和输出通道条。

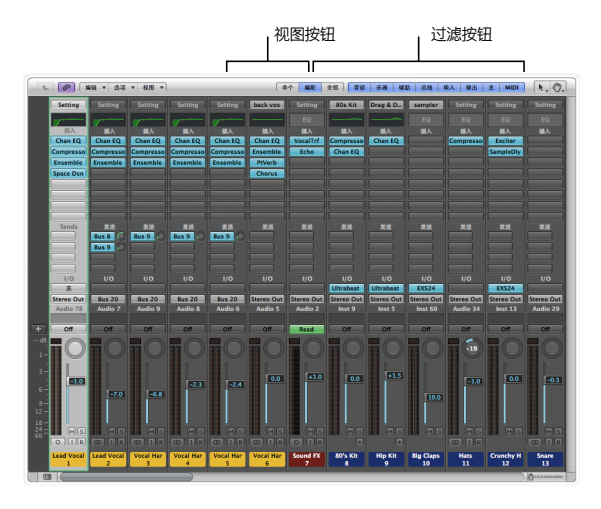

随着项目逐渐变大,变复杂,您会发现暂时限制通道条(为需要关注的特定任务显示)数量非常有 用。您可以选择在三种不同视图("单个"、"编配"和"全部")间切换调音台。您还可以确定 使用过滤按钮显示哪些通道条。

#### **准备**

#### **打开演示项目中的调音台区域:**

- **1** 打开"Helena Beat"演示项目。
- **2** 点按编配区域底部的"调音台"按钮(或按下 X 键)。

#### **试一试**

#### **使用过滤按钮自定"调音台"视图:**

- 取消激活所有过滤按钮, "乐器"按钮除外。调音台区域中, 现在只有乐器通道条可见。
- 激活"音频"按钮和取消激活"乐器"按钮。调音台区域中,现在只有音频通道条可见。

#### **使用视图按钮自定调音台:**

- 洗择通道条"丰嗓音 1",然后点按"单个"按钮。"单个"视图将调音台显示限制在单个通道条 (在编配)区域中选定的轨道)及其信号流中。
- m 点按"编配"按钮。在"编配"视图中,调音台显示与"编配"区域及其信号流中使用的轨道对应 的所有通道条。在这种情况下,上一次激活"音频"按钮和取消激活所有其他按钮后的设置仍然保 持不变。这些设置与视图一起存储。

## 处理通道条组

您可以创建通道条组,并使用单个控制来修改整个组的选定参数。通过选择多个通道条,并从通道 条的组插槽将它们分配至特定组,您可执行此操作。

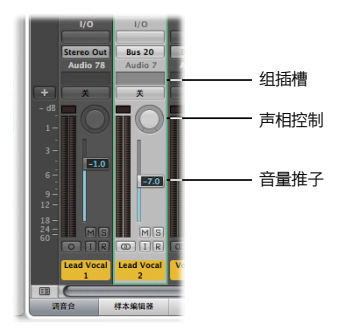

**试一试**

**从多个通道条创建组:**

- 1 在通道条 3 到 5 上水平拖移(例如, 在词语"插入"或 I/O 文本上), 以将其选中。
- 2 点按这三个通道条之一的组插槽, 并从弹出式菜单中选取"组 3"。 组编号被分配至通道条组插槽,"组设置"窗口将自动打开。"组设置"窗口确定哪些控制和参数 为构成组的通道条进行了同步。

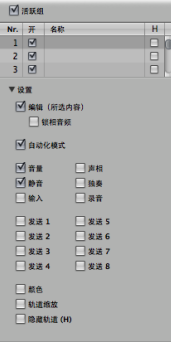

**3** 连按"名称"栏,键入"伴唱嗓音",然后按下 Return 键。

组名称将被添加到通道条组插槽上的组编号。

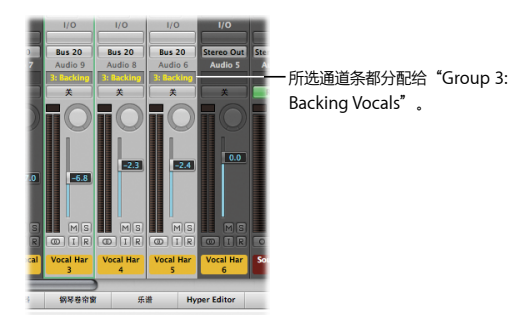

**向最后创建的组添加另一个通道条:**

m 按住 Option 键点按通道条 6 的组插槽(另一个背景嗓音通道条)。通道条将添加到先前创建的 "组 3:伴唱嗓音"。

#### **更改活跃组的设置:**

- **1** 在"组设置"窗口中,选择"独奏"注记格。
- **2** 返回调音台,点按通道条 3 上的独奏按钮。

"组 3:伴唱嗓音"中的所有四个通道条都会独奏。

#### **修改组的音量:**

■ 拖移"组 3:伴唱嗓音"中任意通道条的音量推子。当保持通道条之间的相对值时,每个通道条的 音量推子会移动。

#### **修改组的声相控制:**

■ 垂直或水平拖移"组 3:伴唱嗓音"中任意通道条的声相控制。当保持通道条之间的相对值时,每 个通道条的声相控制会移动。
# 为多个通道条添加效果

第 3 章已讨论使用插入插槽向通道条的信号流添加效果。但如果要在多个通道条上使用相同的效 果,将会出现什么情况?

在要为其添加效果的通道条上使用发送插槽(将每个通道条上的信号发送到相同的辅助通道条), 就可执行此操作。

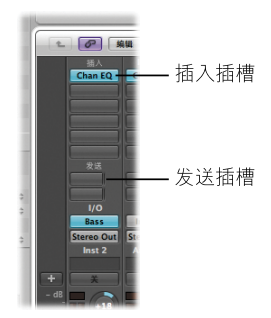

**为多个通道条添加效果:**

- **1** 确保乐器通道条在调音台区域中是可见的(方法是激活调音台中的"乐器过滤器"按钮)。
- **2** 在通道条 18 到 21 上水平拖移,以将其选中。
- **3** 例如,点按选定的任意通道条顶部的空发送插槽,然后从"总线"弹出式菜单中选取"总线 1"。

#### **第 9 章** 项目混音 145

会给所选通道条的发送插槽分配总线编号,并自动创建"辅助 2"—辅助通道条(仅适用于未使用 总线分配的情况)。

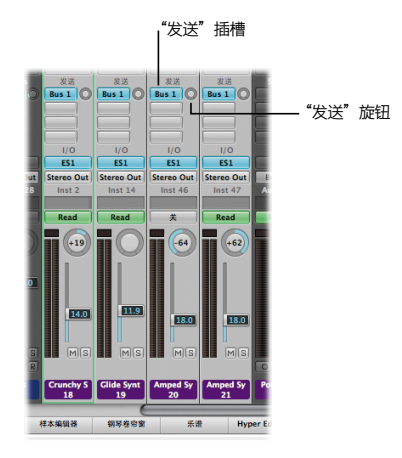

- 4 拖移选定的任意通道条 (18 到 21) 上的"发送"旋钮, 以设定您想发送到"辅助 2"的信号量。 这样做时,发送数量值将显示在发送插槽上。
- **5** 连按任何一个发送插槽,直接跳到"辅助 2"。
- 6 点按"辅助 2"顶部的空插入插槽, 然后从弹出式菜单中选取一个效果。
- **7** 修改"辅助 2"上信号的音量和声相设置。

# 创建子混音

另一个有用的混音过程是将多个通道条"子混音"到一个辅助通道条。与分组相似,这让控制多个 通道条变得很容易。若要实现此操作,每个通道条的完整信号需要通过通道条输出插槽被发送到辅 助通道条。

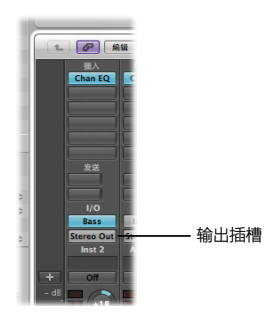

#### **试一试**

**创建子混音:**

- **1** 点按调音台中的"编配"按钮。
- **2** 在通道条 22 到 26 上水平拖移,以将其选中。
- **3** 例如,点按这些通道条之一的输出插槽,然后从"总线"弹出式菜单中选取"总线 21"。 总线编号将被分配至所有三个通道条的输出插槽,并自动创建"辅助 3"(仅适用于未使用总线分 配的情况)。
- **4** 连按三个输出插槽中的任何一个,以直接跳到"辅助 3"。
- **5** 现在,您已拥有三个选定通道条的子混音。通过修改音量和声相设置并从"辅助 3"载入附加 效果,您可以控制此子混音。

# 使用多输出乐器发送信号

某些软件乐器可让您将声音分离,并将其发送到自己的辅助通道条,可在其中独立地对声音进行混 音和处理。在 Logic Pro 中,您可以基于这样的目的使用 Ultrabeat 和 EXS 24 采样器。

**准备**

■ 在调音台中选择通道条 8, 然后点按"单个"按钮。您将获得对通道条 8 及其信号流的直观概览。

#### **试一试**

**插入和设置多输出乐器:**

- 1 点按通道条 8 的乐器插槽, 并确保洗取了"Ultrabeat"> "多输出"。
- **2** 点按通道条底部的添加按钮 (+)。

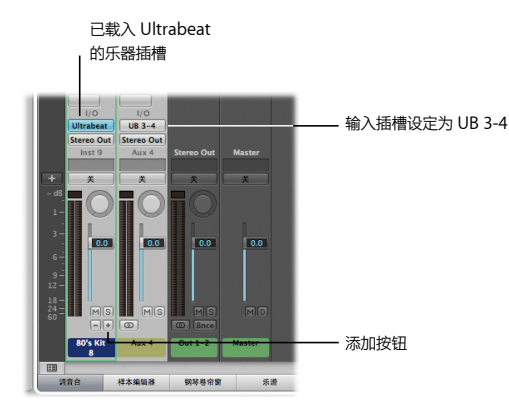

辅助通道条已创建,其输入插槽设为 UB 3-4。

**3** 连按通道条 8 的乐器插槽。

此时将打开 Ultrabeat 插件窗口。

**4** 在插件窗口中点按"80's Snare"条目的"出"栏,然后选取 3-4。对名为"80's Snare 2"的嗓 音执行相同的操作。

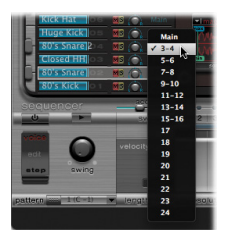

- 5 连按辅助通道条上的"均衡器"区域,以应用均衡器。
- **6** 点按辅助通道条的第一个发送插槽,然后选取"总线">"总线 5"(DrumVerb)。 这两个小军鼓的音频会发送到现有的"辅助 20"通道条(已为小军鼓设置)。

#### 重要概念

- 调音台: 对项目讲行混音的界面区域。
- 音频通道条: 可让您控制音频轨道上音频信号的回放和录制。
- 乐器通道条:可让您使用和控制软件乐器,软件乐器插件插入在通道条的乐器插槽中。
- 辅助通道条: 用于设置发送返回, 其中通道条信号被发送到辅助通道条, 以进行效果处理。辅助 通道条还用于编组以及通过"发送"将信号分布到多个目的位置。
- Â 输出通道条:代表音频接口的物理音频输出。
- Â 主通道条:控制所有输出通道条的全局电平。
- "调音台视图"按钮:可让您在"单个"、"编配"和"全部"视图之间切换调音台,限制"调 音台"视图只显示处理任务需要的通道条。
- Â "调音台过滤器"按钮:可让您过滤特定通道条类型的显示。
- Â 组插槽:用于控制通道条的组分配。
- "组设置"窗口:用来定义每个组的行为。
- •音量推子:用于设定通道条的回放或监听音量。
- 吉相控制: 用于控制立体吉吉像中的信号位置
- 发送插槽: 用于将通道条的信号发送到辅助通道条。
- 输出插槽: 用于设定通道条的输出路径
- 多输出乐器: 可让您将声音分离, 并将其发送到自己的辅助通道条, 可在其中独立地对声音讲行 混音和处理。

# **<sup>第</sup> <sup>10</sup>章:自动化混音**

# **10**

# 您可以在 Logic Pro 中录制、编辑和回放完全自动化的混音。

借助 Logic Pro 自动化功能, 您可以录制并回放通道条和插件的控制和参数, 使它们自动化。通过 自动化通道条静音、声相来回移动的通道条信号、通道条组淡入或淡出等方式,可让您创建复杂多 样、生动活波的混音。

在本章中,您将探索如何使用轨道自动化来自动化通道条的控制和参数。

# 探索轨道自动化

轨道自动化显示在与您的项目长度相同的一个带灰色阴影的透明区域中。

#### **准备**

**打开演示项目:**

■ 打开"Helena Beat"演示项目。

### **试一试**

**显示轨道自动化:**

■ 选择轨道 22: PolySix A, 然后在窗内菜单栏中选取"视图"> "轨道自动化" (或按下 A 键)。 显示轨道 22: PolySix A 上的自动化通道, 以及一些现有音量自动化数据。

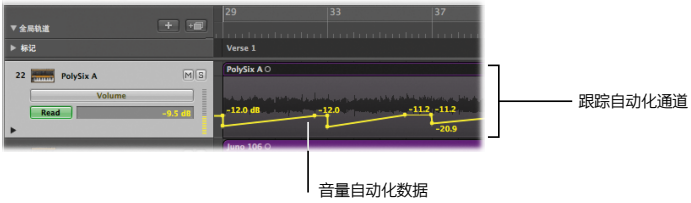

**为轨道设定自动化模式:**

1 如果您在轨道 22: PolySix A 的轨道头中看不到"自动化模式"按钮, 请将轨道头的左下角向下 拖移。

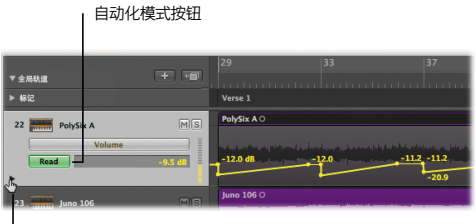

**拓移**此外以缩放

这将缩放轨道头区域,使您可以看见"自动化模式"按钮。"读"模式(已选取)可让您回放轨道 上的所有自动化。

- **2** 点按"编配"工具栏中的"设定定位符"按钮。
- **3** 在走带控制条中点按"播放"按钮(或按下空格键)以开始回放。

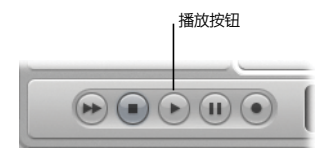

观察左编配通道条上的音量推子在回放时如何变化。音量推子跟随轨道上预录制的自动化数据移 动。

#### **在自动化参数之间切换:**

**1** 选择轨道 22:PolySix A。

显示轨道 22: PolySix A 上的自动化通道, 以及一些现有音量自动化数据。

2 点按"自动化参数"按钮,然后从弹出式菜单中选取"声相"。

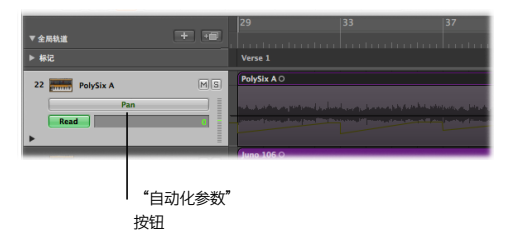

声相自动化数据显示在轨道 22:PolySix A 上。

## 使用"触摸"模式和"闩锁"模式

您可以使用"触摸"模式和"闩锁"模式创建您自己的自动化数据。

**【重要事项】**请勿使用"写"模式。启用"写"模式开始回放时,会抹掉轨道上的所有自动化 数据。

#### **试一试**

#### **使用"触摸"模式创建自动化数据:**

- 1 选择轨道 22: PolySix A, 点按"自动化模式"按钮, 然后从弹出式菜单中选取"触摸"。
- **2** 按下空格键开始回放。
- **3** 垂直拖移左编配通道条上的音量推子。

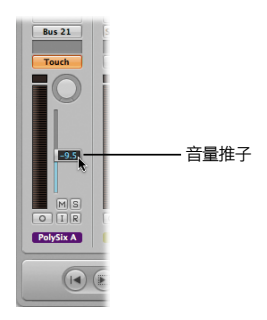

**4** 拖移几小节后,释放音量推子。

音量推子跟随轨道上的现有自动化数据移动。

- **5** 遇到现有自动化数据时,从第 29 小节向上垂直拖移音量推子。 现有自动化数据被覆盖。
- **6** 拖移几小节后,释放音量推子。

音量推子再次跟随轨道上的现有自动化数据移动。

**7** 按下空格键以停止回放。

"触摸"模式可让您在自动化处于活跃状态时修改已选取的自动化参数的值。释放推子或旋钮后, 该参数跟随轨道上的现有自动化数据移动。

#### **使用"闩锁"模式创建自动化数据:**

- 1 在轨道 22: PolySix A 上点按"自动化模式"按钮, 然后从弹出式菜单中选取"闩锁"。
- **2** 按下空格键开始回放。
- **3** 垂直拖移左编配通道条上的音量推子。
- **4** 拖移几小节后,释放音量推子。

正如在"触摸"模式中一样,音量推子不跟随轨道上的现有自动化数据移动。相反,音量推子继续 停留在您释放鼠标按钮的位置。

**5** 遇到现有自动化数据时,从第 29 小节向上垂直拖移音量推子。

现有自动化数据被覆盖。

**6** 拖移几小节后,释放音量推子。

音量推子再次停留在您释放鼠标按钮的位置。

**7** 按下空格键以停止回放。

"闩锁"模式与"触摸"模式原理相似,当您释放推子或旋钮后,当前值会替换任何现有自动化 数据。

# 创建和编辑自动化节点和线

在本部分中,您将试验创建和编辑自动化节点和线。

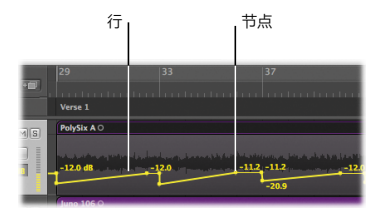

#### **试一试 创建自动化节点:**

- 点按自动化线, 或者线的稍外位置, 不要点在节点上。此时会创建新节点。
- 在片段上拖移的同时按住 Command 键 (这会触发 Command 点按工具和当前分配的框选择工 具)。用指针工具点按选取框所选区域。此时会在两个框边界处创建节点。
- 选择任一片段(通过点按它的标题区域), 然后选取"轨道">"轨道自动化">"在片段边界处 创建节点"。片段的每个结尾处会创建一个节点。
- 您也可以选取"轨道">"轨道自动化"> "在片段边界处创建两个节点",以在片段的每个结尾 处创建两个节点。

#### **编辑自动化节点和线:**

■ 垂直或水平拖移任何现有自动化节点或线。

**自动化绘制:**

■ 用铅笔工具在自动化轨道上绘制自动化线和曲线。

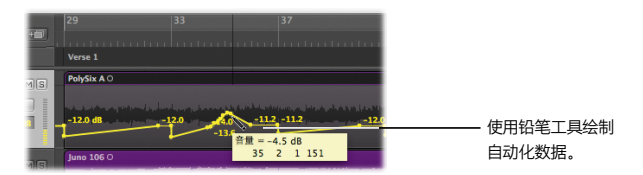

#### 重要概念

- 自动化: 录制、编辑和回放所有旋钮、控制和按钮在通道条或插件上移动的能力。
- 轨道自动化: 自动化显示在自动化轨道上。
- "自动化模式"按钮:自动化轨道上的轨道头按钮,可确定您是读、触摸、闩锁还是写自动化 数据。
- "自动化参数"按钮: 自动化轨道上的轨道头按钮, 可让您在轨道自动化通道上选取可见的自动 化参数。
- "读"模式:使用现有自动化数据将当前轨道自动化。
- "触摸"模式:可让您在自动化处于活跃状态时修改已选取的自动化参数的值。释放推子或旋钮 后,该参数跟随轨道上的现有自动化数据移动。
- "闩锁"模式与"触摸"模式原理相似,当您释放推子或旋钮后,当前值会替换任何现有自动化 数据。

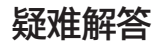

# **11**

# 您可以使用一些附加资源来获取关于使用 Logic Pro 的一些问题的 答案。

既然您已经了解了 Logic Pro 的一些基本功能,您可能会有更多疑问。您可以使用 Logic Pro 帮助 来查找您需要的答案。

# 探索 Logic Pro 帮助

Logic Pro 帮助提供有关 Logic Pro 功能的深入描述和有关您可以执行的任务的详细说明。

**试一试**

**打开《Logic Pro 使用手册》:**

■ 在 Logic Pro 中, 选取"帮助" > "Logic Pro 帮助", 然后点按"Logic Pro 9: 使用手册"。

**打开《Logic Pro 乐器》手册:**

■ 在 Logic Pro 中, 选取"帮助" > "Logic Pro 帮助", 然后点按"Logic Pro 9: 乐器"。

**打开《Logic Pro 效果》手册:**

■ 在 Logic Pro 中, 选取"帮助" > "Logic Pro 帮助", 然后点按"Logic Pro 9: 效果"。

#### **搜索您感兴趣的特定主题:**

■ 在"帮助显示程序"窗口顶部的搜索栏中输入您选择的主题。从搜索结果列表中选择您想要进一步 了解的主题。

在《Logic Pro 使用手册》中搜索时,搜索结果包括《Logic Pro 乐器》和《Logic Pro 效果》手 册中的相关主题

#### **搜索 Apple 支持信息:**

■ 选取"帮助"> "Logic Pro 帮助",然后点按"Logic Pro 支持"。浏览您感兴趣的主题。

#### **在 Logic Pro 论坛上阅读相关讨论:**

■ 选取"帮助"> "Logic Pro 帮助",然后在附加资源列表中点按"Logic Pro 讨论"。浏览您感兴 趣的讨论主题。

### 接下来的内容是什么?

现在您已大致了解 Logic Pro 并选择使用了一些功能。您可以亲自体验演示项目文件,或者删除它 们并使用自己的片段开始工作。请参阅 Logic Pro 帮助, 以获取您需要的深度信息。